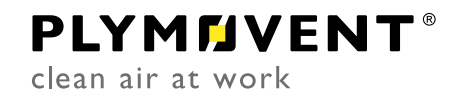

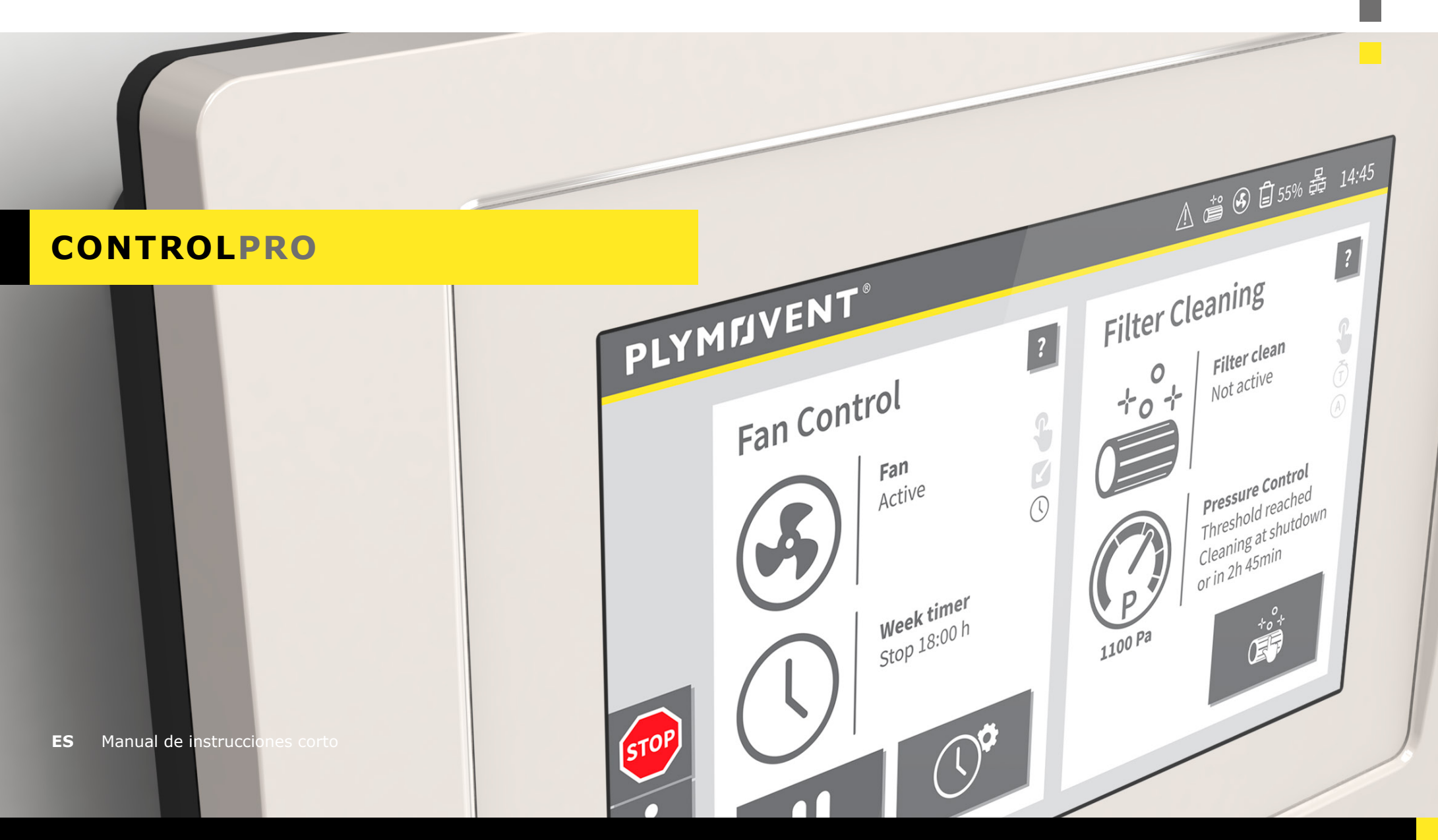

# **TABLE OF CONTENTS**

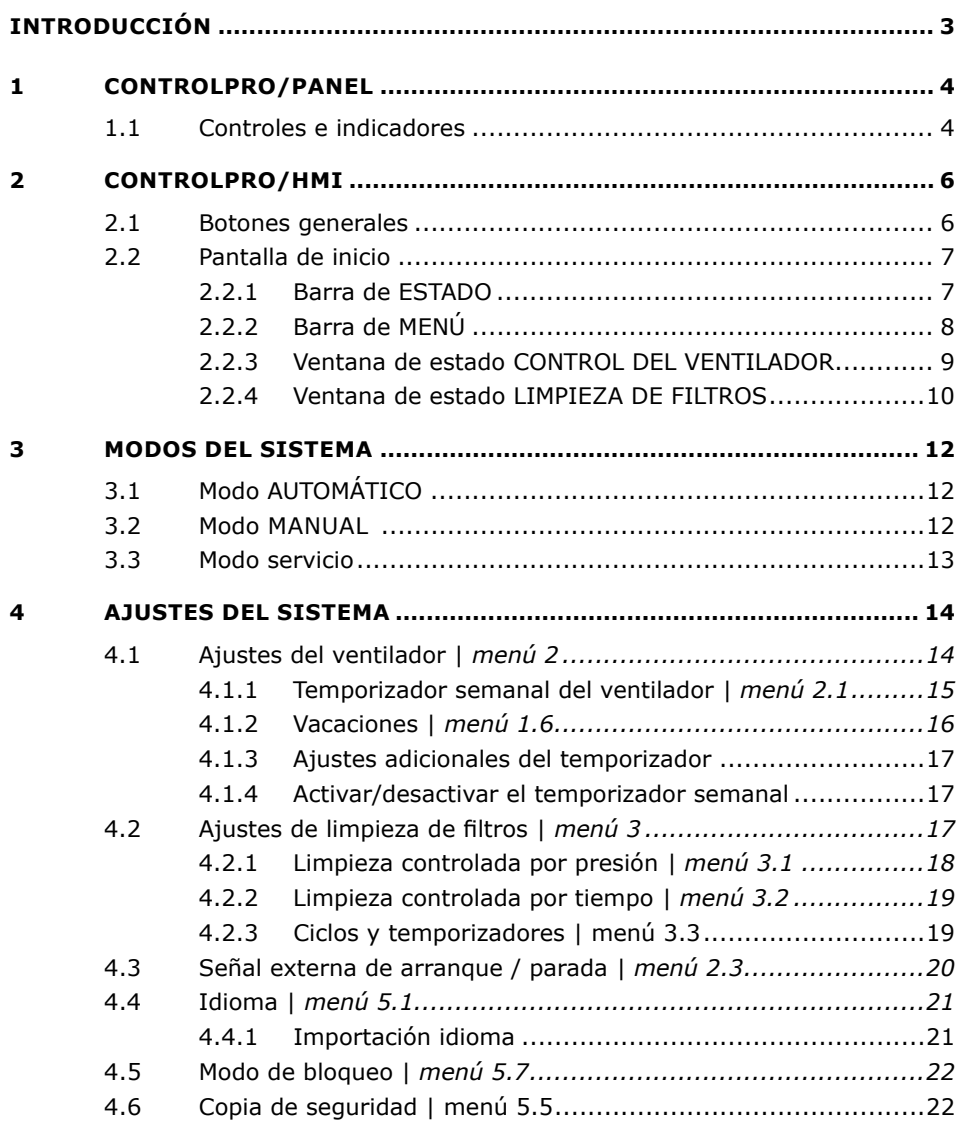

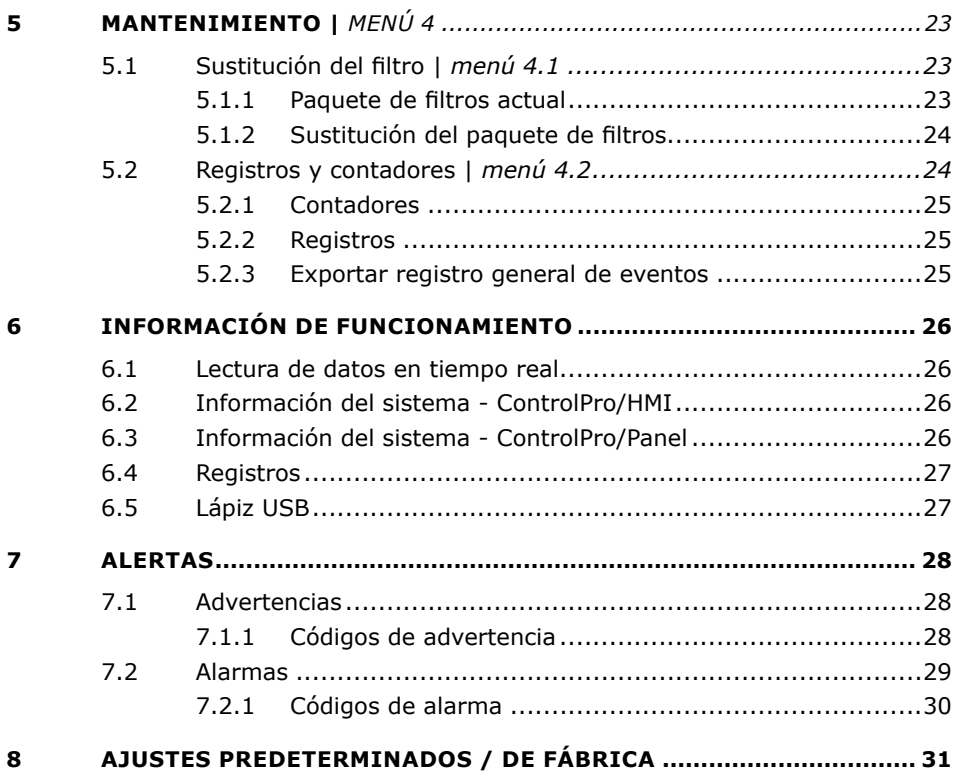

# <span id="page-2-0"></span>**INTRODUCCIÓN**

ControlPro es una plataforma inteligente que controla un sistema de filtración MDB PRO, MDB-Compact PRO, SCS PRO, MDB-Diluter PRO o SCS-Diluter PRO y el ventilador de aspiración conectado. Contiene un amplio paquete de funciones para controlar y organizar el amplificador de impulsos RamAir™ (sistema de limpieza del filtro), el flujo de aire requerido y la velocidad correspondiente del ventilador. Por medio del HMI fácil de usar, podrá programar todos los parámetros deseados. El HMI proporciona una panorámica clara del estado y rendimiento del sistema en todo momento.

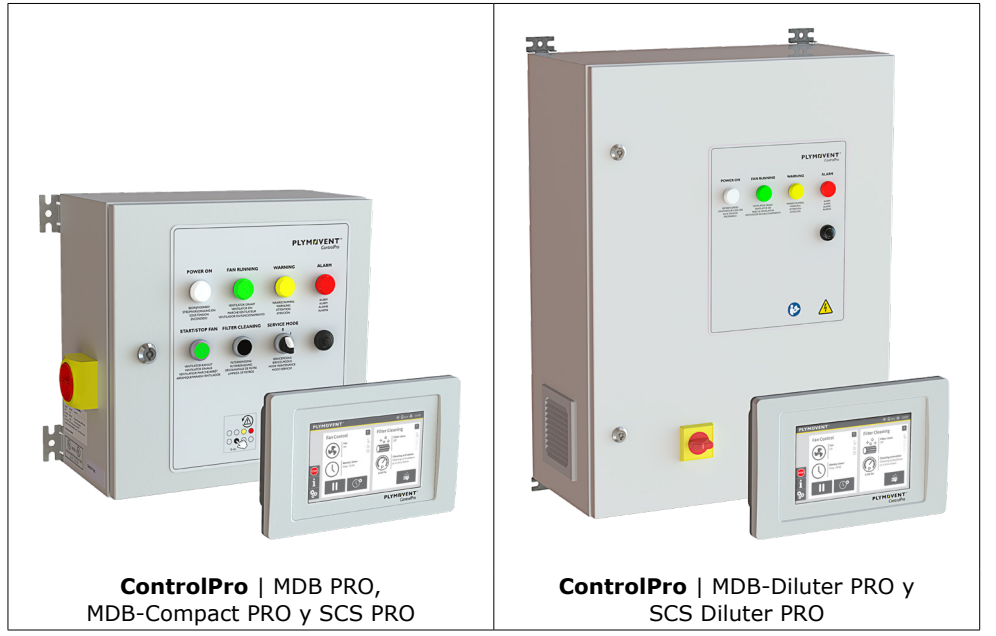

Fig. 0.1 ControlPro/Panel + ControlPro/HMI

Dependiendo de la configuración específica y los ajustes del sistema en el HMI, podrá activar manualmente el ventilador y el sistema de limpieza o hacer que todo el sistema funcione de forma totalmente automática.

ControlPro permite el acceso remoto a través de una conexión Ethernet.

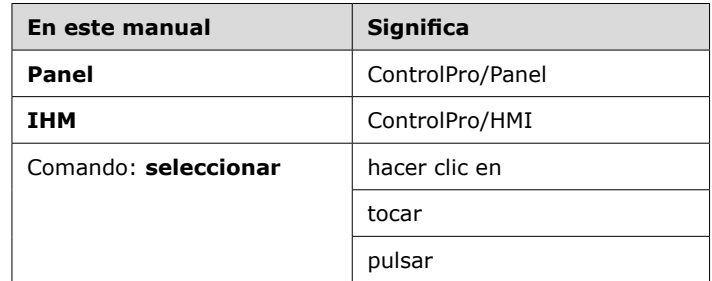

**En este manual damos por supuesto que todos los ajustes relevantes se han realizado en el asistente de instalación durante la puesta en servicio del sistema.** realizado en el asistente de instalación durante la puesta en servicio del sistema.

**Para los ajustes específicos que van más allá del alcance de este manual -y cualquier otra pregunta-, póngase en contacto con su proveedor.** cualquier otra pregunta–, póngase en contacto con su proveedor.

**El manual de instrucciones en línea ControlPro proporciona una explicación exhaustiva (en inglés): www.plymovent.com/manuals/controlpro** exhaustiva (en inglés): **www.plymovent.com/manuals/controlpro**

# <span id="page-3-0"></span>**1 CONTROLPRO/PANEL**

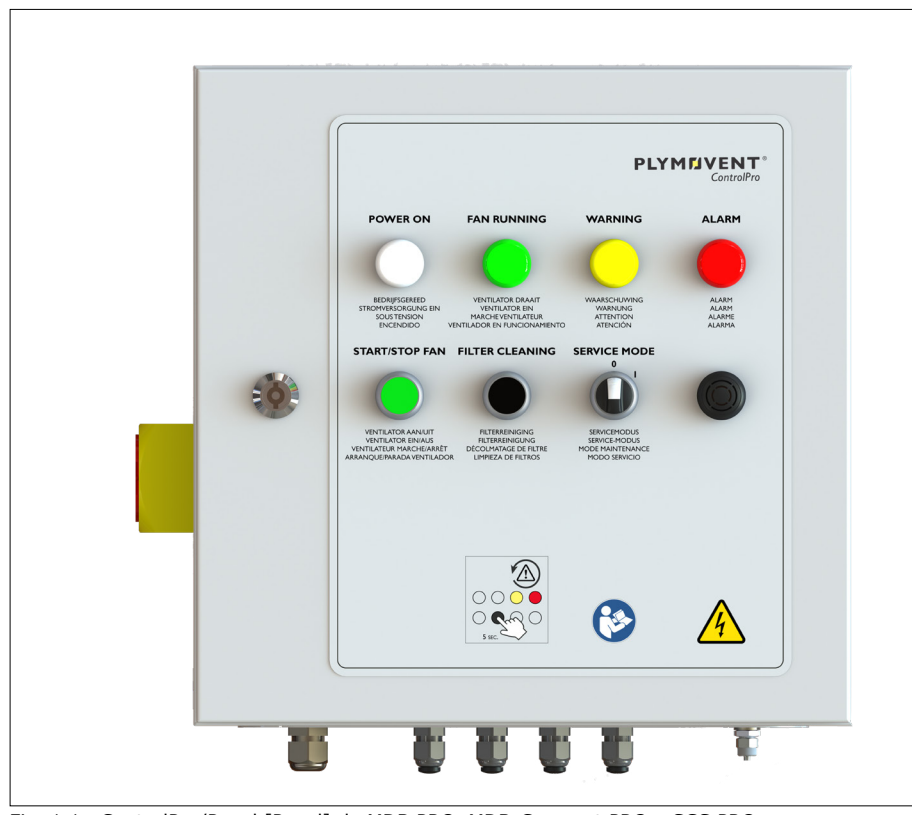

Fig. 1.1 ControlPro/Panel [Panel] de MDB PRO, MDB-Compact PRO y SCS PRO

**ControlPro/Panel [Panel] de MDB-Diluter PRO y SCS-Diluter PRO:**<br>Los botones ARRANQUE/PARADA VENTILADOR, LIMPIEZA DE FILTROS Y<br>MODO SERVICIO se encuentran ubicados dentro del Panel. Los botones ARRANQUE/PARADA VENTILADOR, LIMPIEZA DE FILTROS Y MODO SERVICIO se encuentran ubicados dentro del Panel.

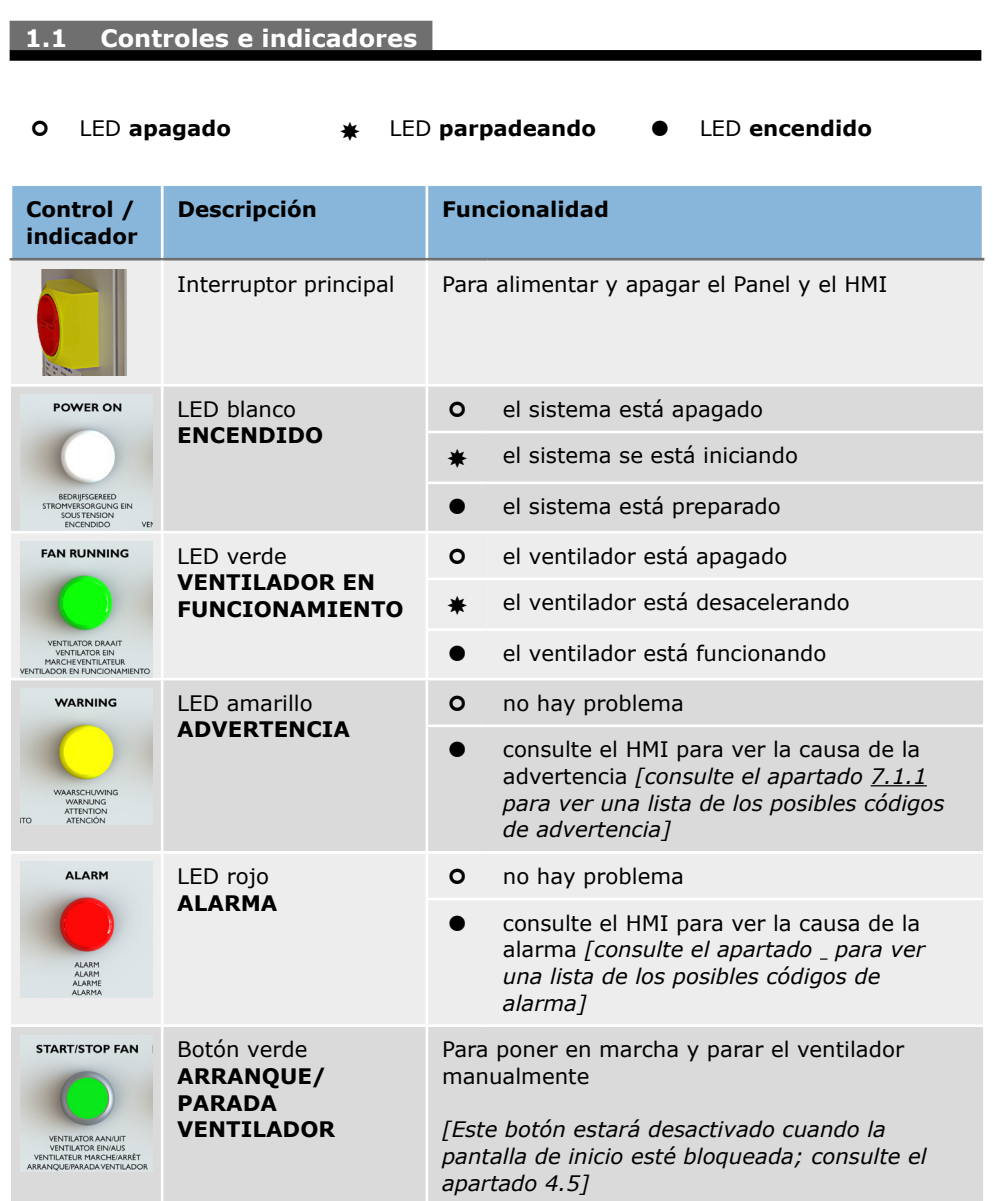

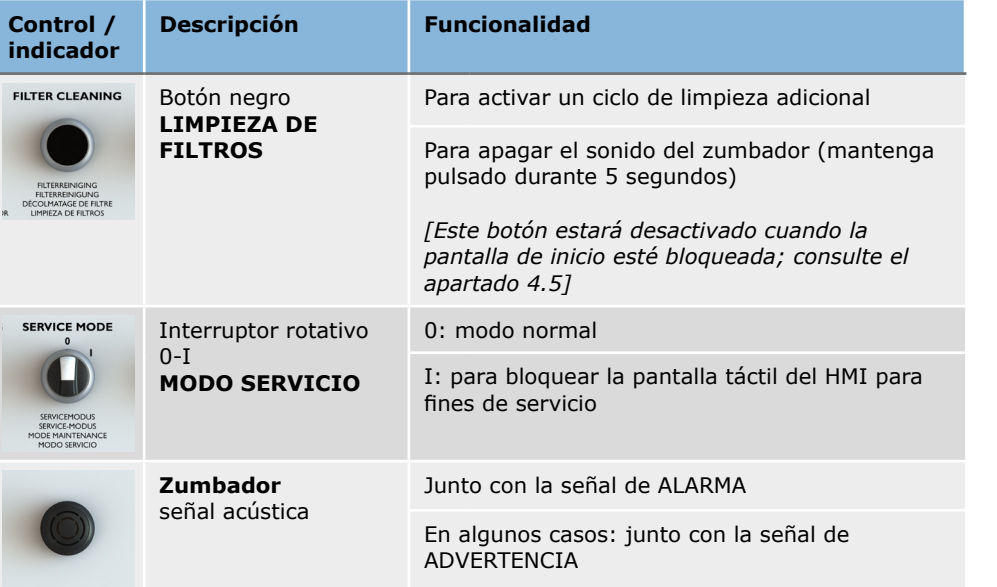

Dos funciones del panel son similares a las funciones del HMI: ambas se pueden operar a través del panel o del HMI.

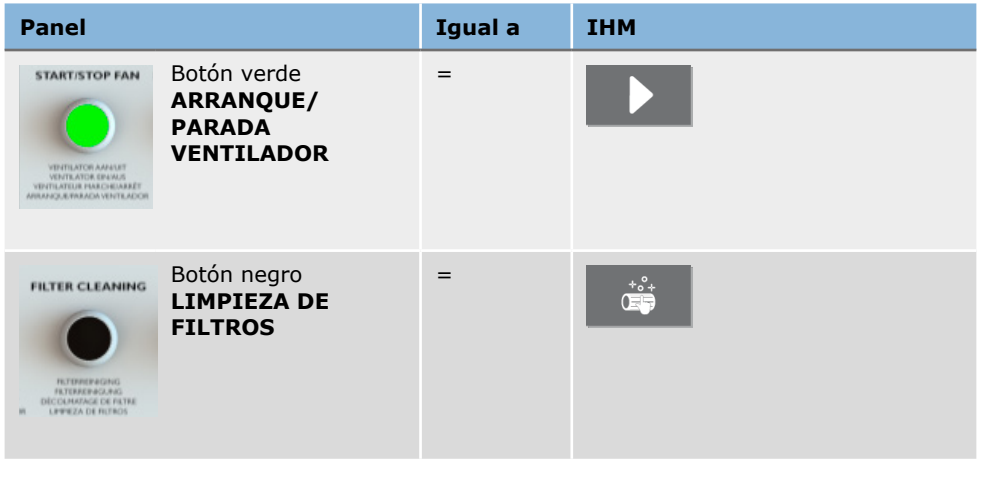

# <span id="page-5-0"></span>**2 CONTROLPRO/HMI**

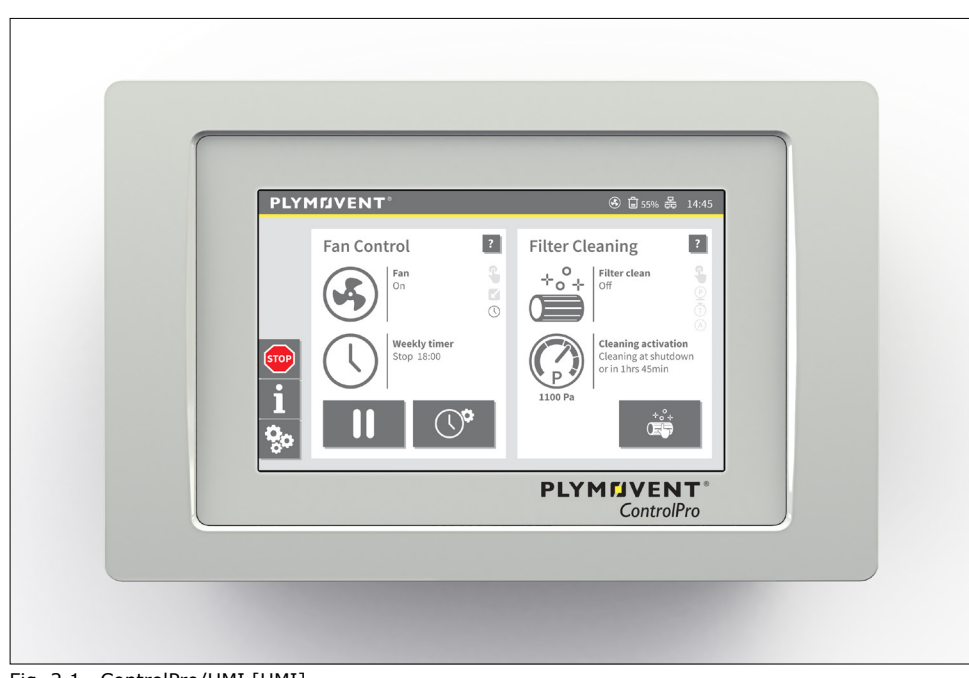

Fig. 2.1 ControlPro/HMI [HMI]

# **2.1 Botones generales**

La siguiente tabla contiene una vista general de los principales botones de la interfaz de usuario gráfica del ControlPro/HMI.

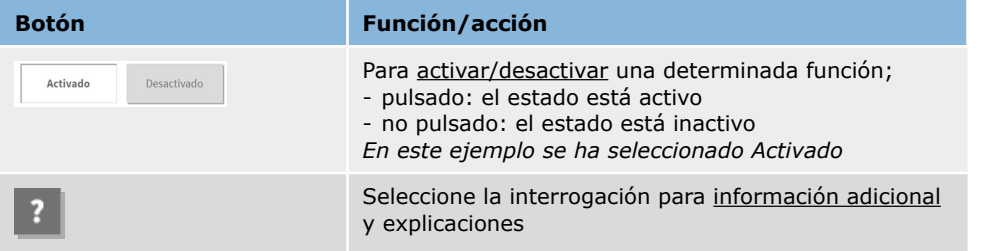

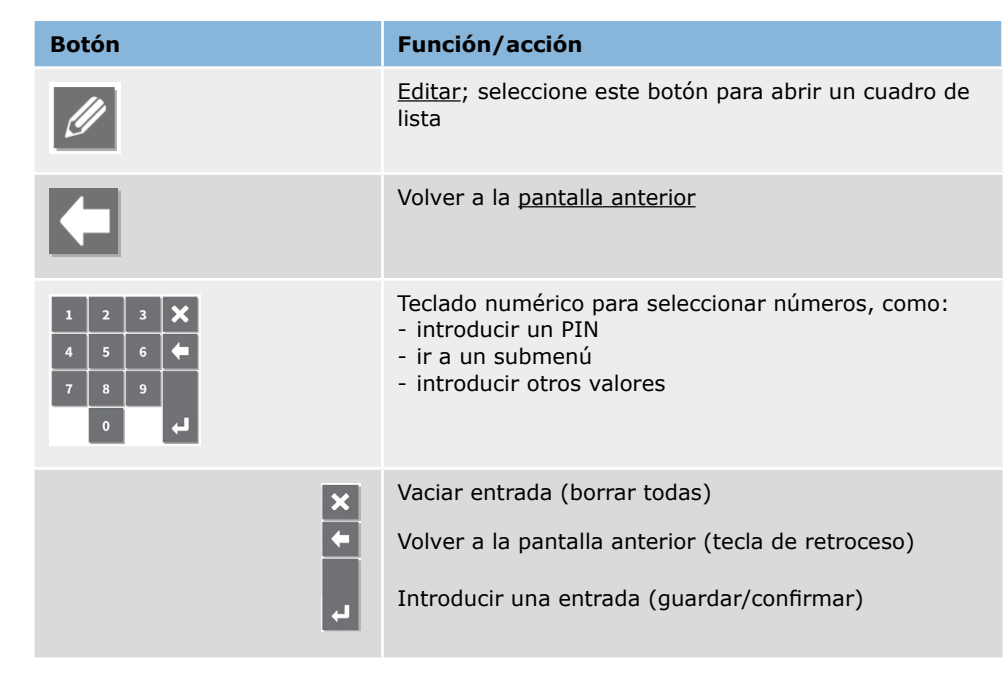

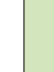

**identifica de la contrarcte de significa de la contrarcte de la contrarcte de la contrarcte de la contrarcte de la contrarcte de la contrarcte de la contrarcte de la contrarcte de la contrarcte de la contrarcte de la cont** no está disponible o no se puede seleccionar.

## <span id="page-6-0"></span>**2.2 Pantalla de inicio**

La pantalla de inicio es la principal pantalla operativa del HMI y muestra el estado actual del ventilador y los filtros, lo que está ocurriendo actualmente o qué acción se va a realizar.

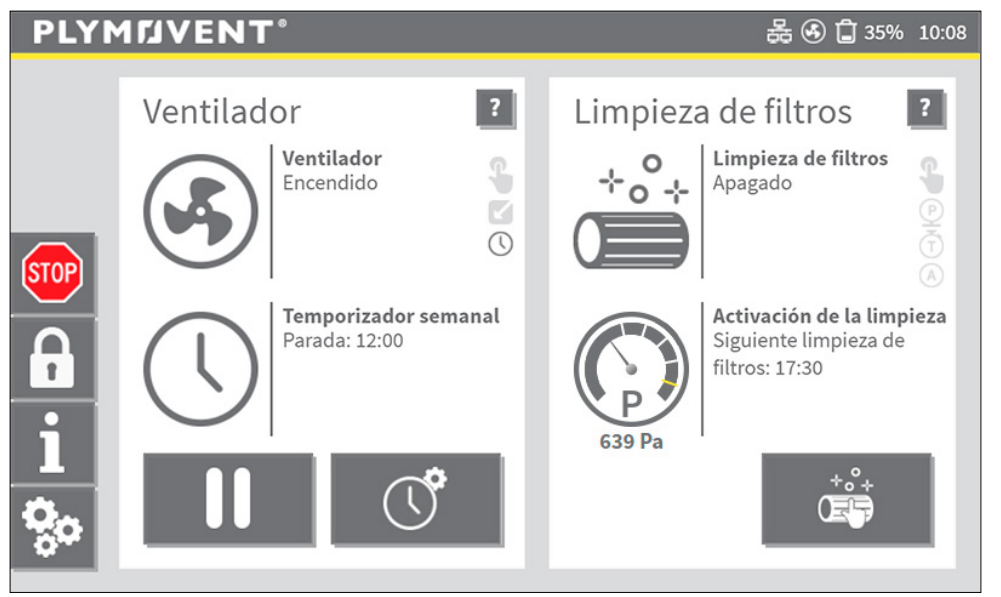

Fig. 2.2 Pantalla de inicio

La pantalla de inicio consta de las siguientes barras y ventanas que se explican en los subsiguientes apartados:

- [2.2.1 Barra de ESTADO | página 7](#page-6-1)
- [2.2.2 Barra de MENÚ | página 8](#page-7-1)
- [2.2.3 Ventana de estado CONTROL DEL VENTILADOR | página 9](#page-8-1)
- [2.2.4 Ventana de estado LIMPIEZA DE FILTROS | página 10](#page-9-1)

#### **MODO DE BLOQUEO**

El modo de bloqueo de la pantalla de inicio es una función opcional para evitar el uso no autorizado de varias opciones en la pantalla de inicio.

Para habilitar el modo de bloqueo, consulte el apartado [4.5.](#page-21-1)

## <span id="page-6-1"></span>*2.2.1 Barra de ESTADO*

La barra de estado muestra la información actual de algunos estados importantes en la parte superior de la ventana. Los iconos de la barra de estado son visibles en todo momento $1$ .

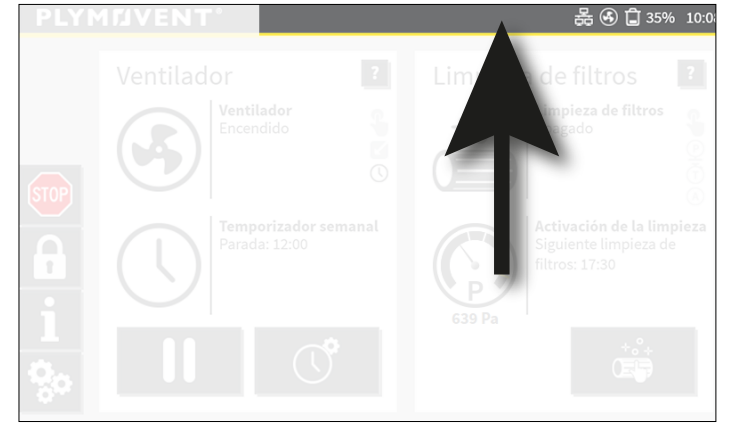

Fig. 2.3 Barra de estado

Posibles iconos de la barra de estado:

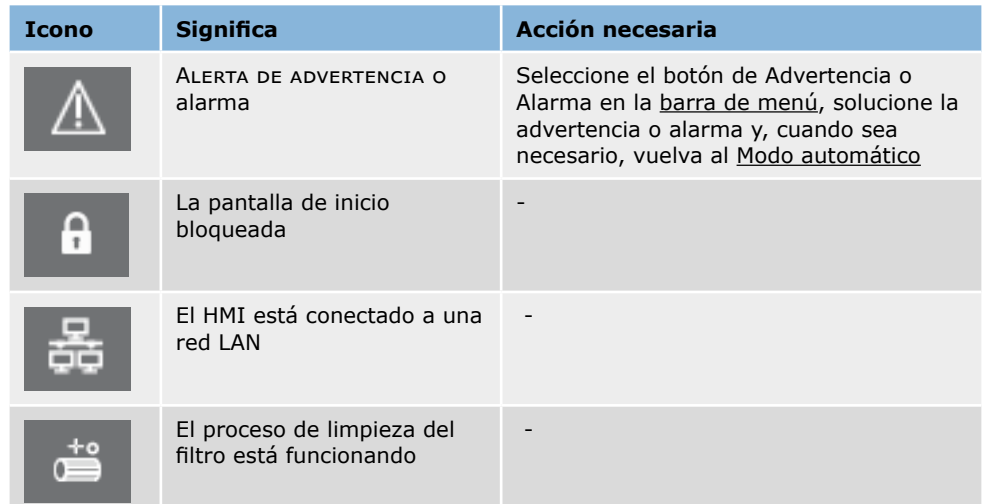

1 Excepto cuando se está usando el asistente de instalación

<span id="page-7-0"></span>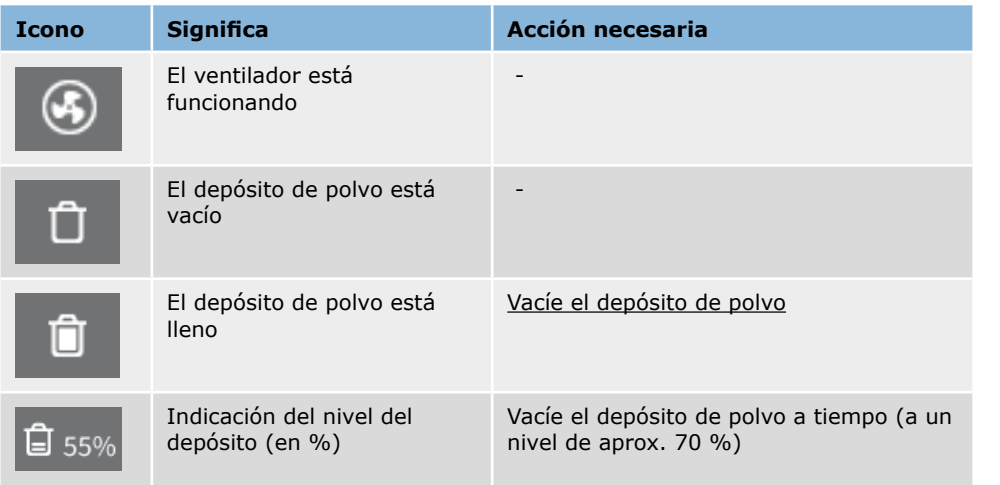

# <span id="page-7-1"></span>*2.2.2 Barra de MENÚ*

La barra de menú contiene botones para navegar por los submenús y, cuando está disponible, también muestra los botones ADVERTENCIA Y ALARMA.

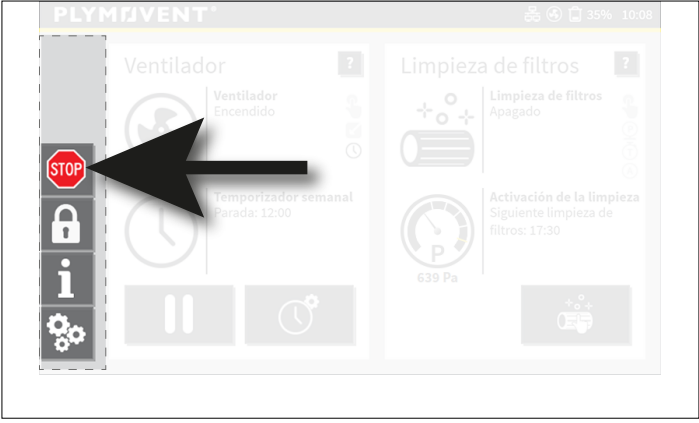

Fig. 2.4 Barra de menú

#### Posibles iconos de la barra de menú:

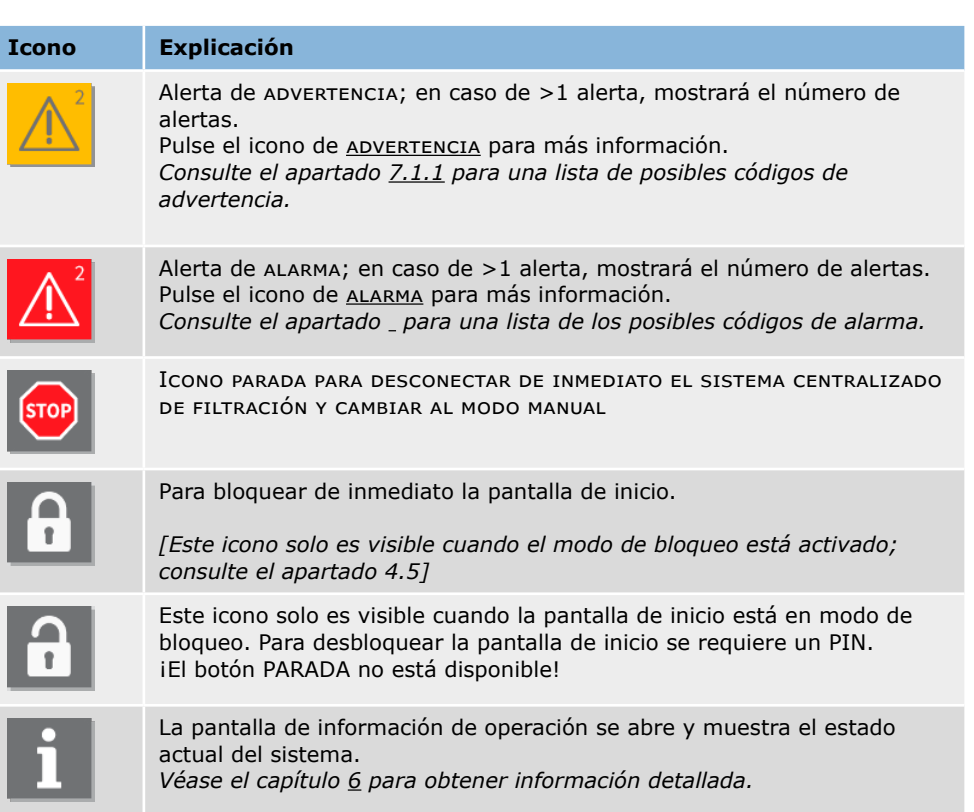

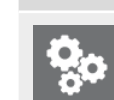

ſsтı

r

r. - 1

Para entrar en el menú de ajustes (se requiere PIN)

### <span id="page-8-1"></span><span id="page-8-0"></span>*2.2.3 Ventana de estado CONTROL DEL VENTILADOR*

La pantalla de inicio muestra los estados del control del ventilador. Los estados hacen referencia a los ajustes actuales y los temporizadores del ventilador. Dependiendo de estos ajustes, aparecerá una información u otra en la pantalla de inicio.

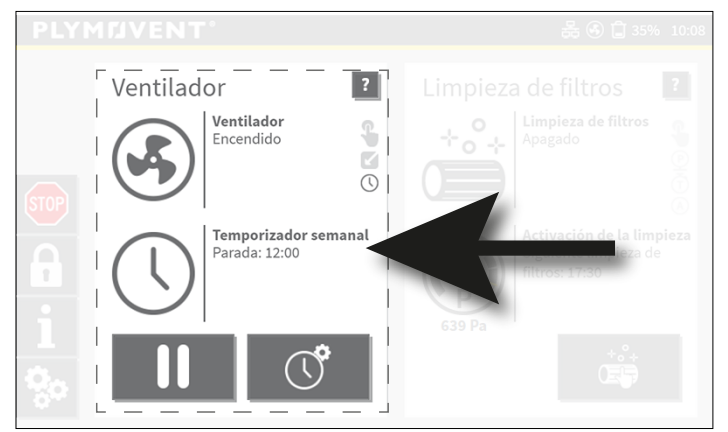

Fig. 2.5 Ventana de estado control del ventilador

Posibles iconos y botones en la ventana de estado de control del ventilador:

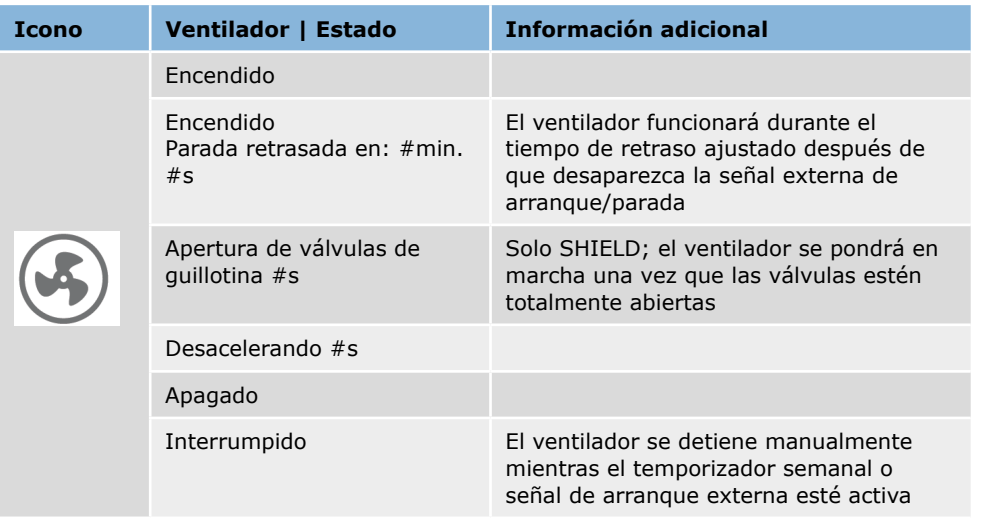

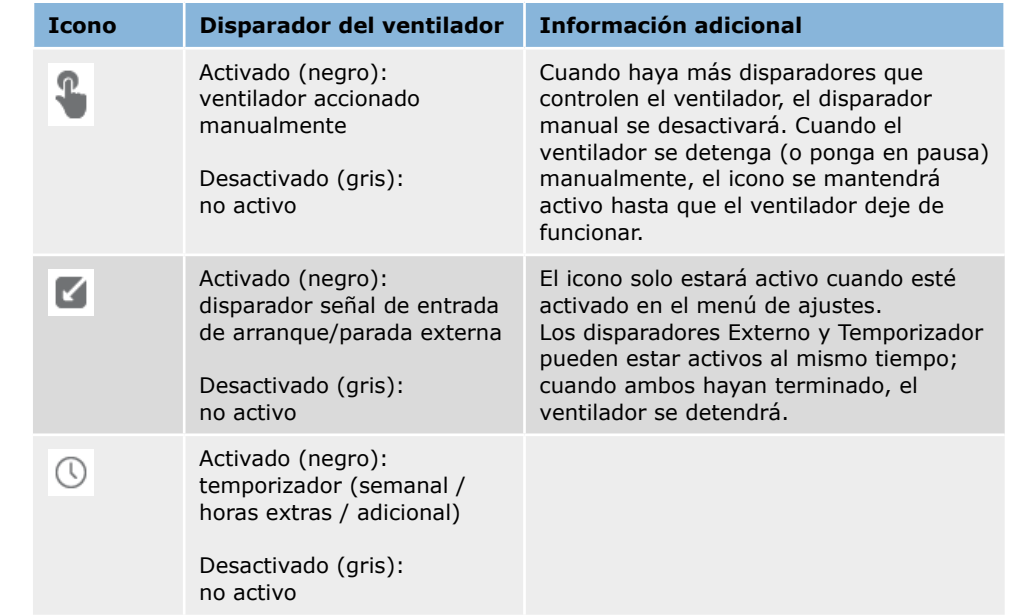

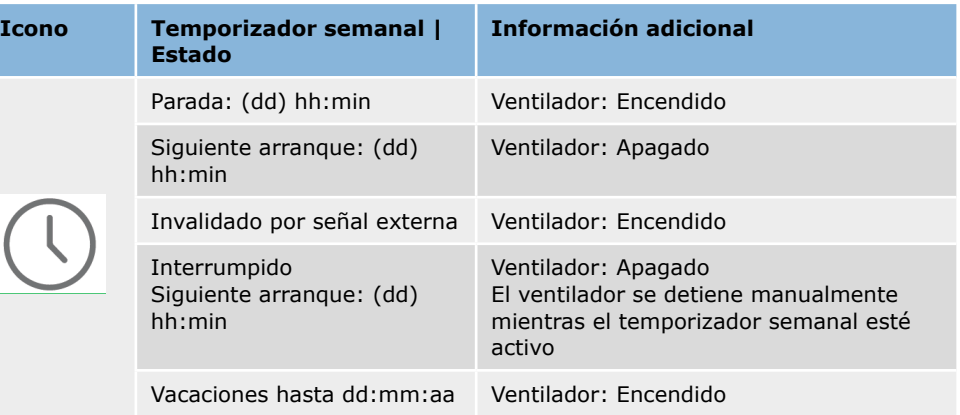

<span id="page-9-0"></span>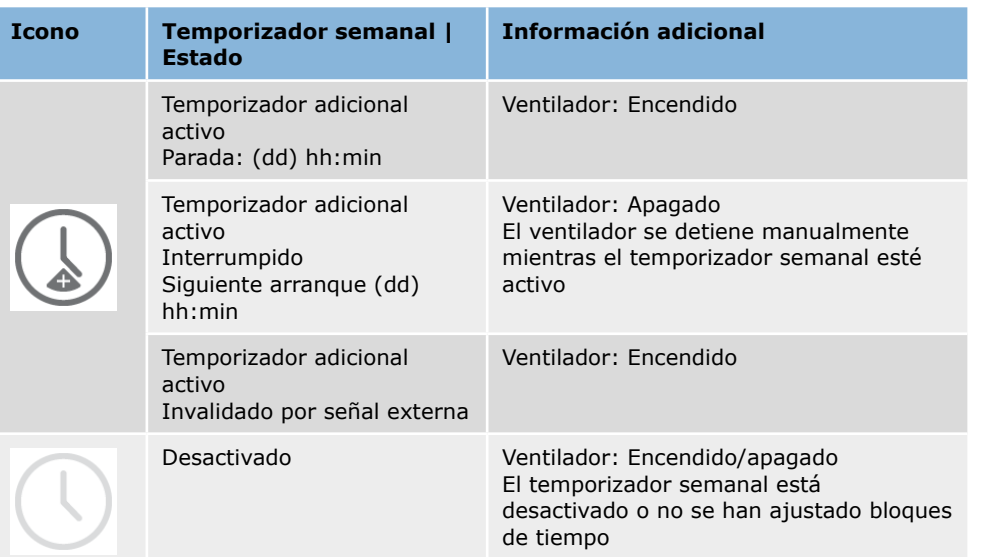

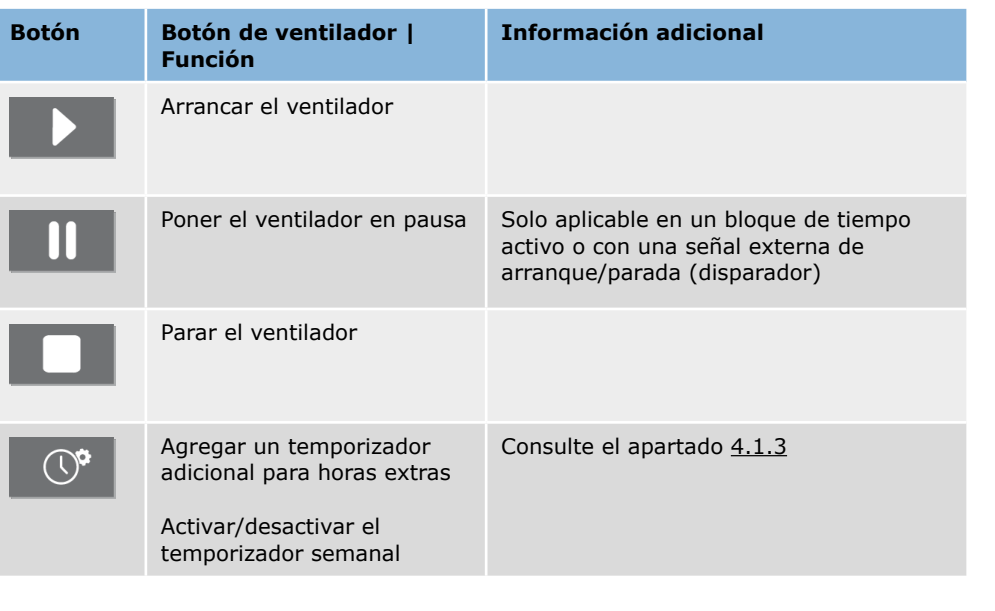

# <span id="page-9-1"></span>*2.2.4 Ventana de estado LIMPIEZA DE FILTROS*

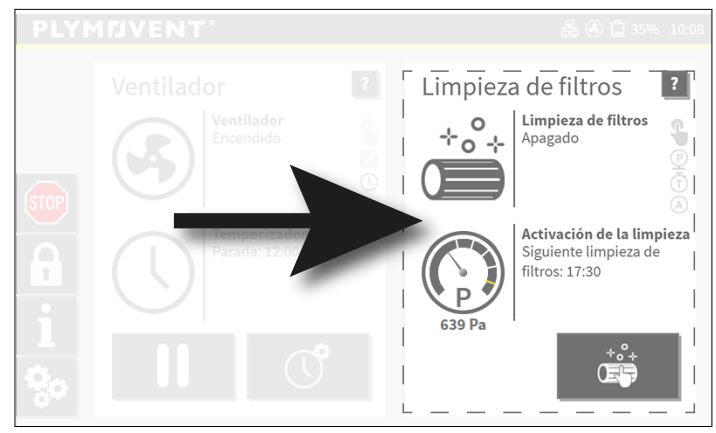

Fig. 2.6 Ventana de estado de limpieza de filtros

Posibles iconos y botones de la ventana de estado de limpieza de filtros:

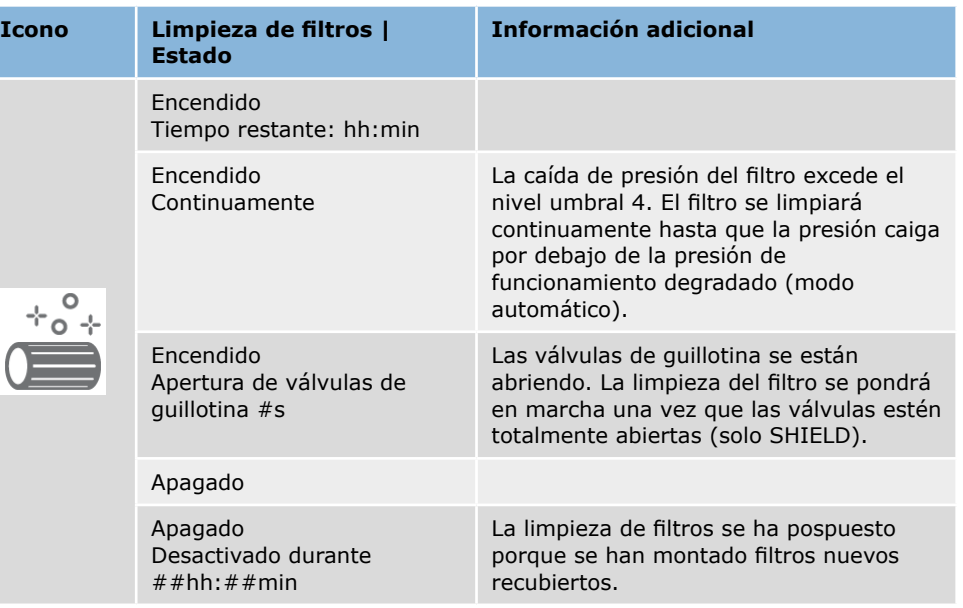

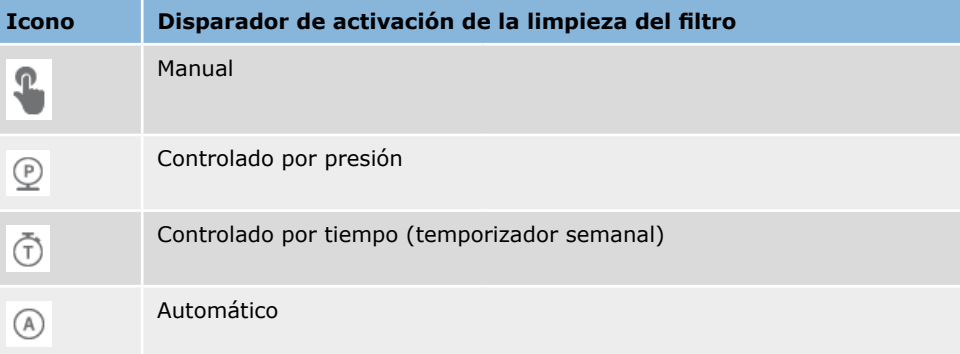

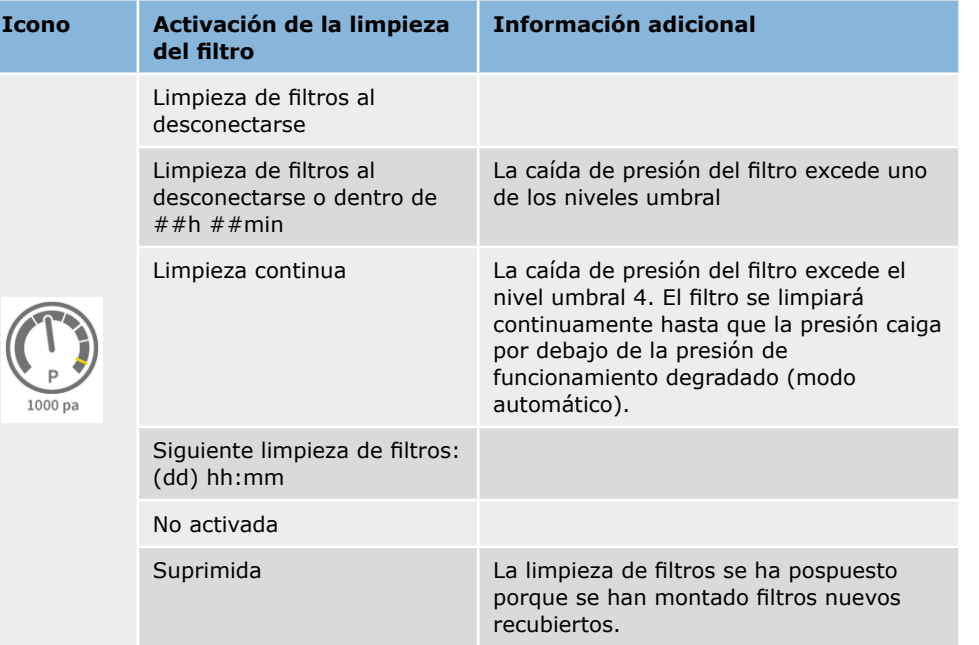

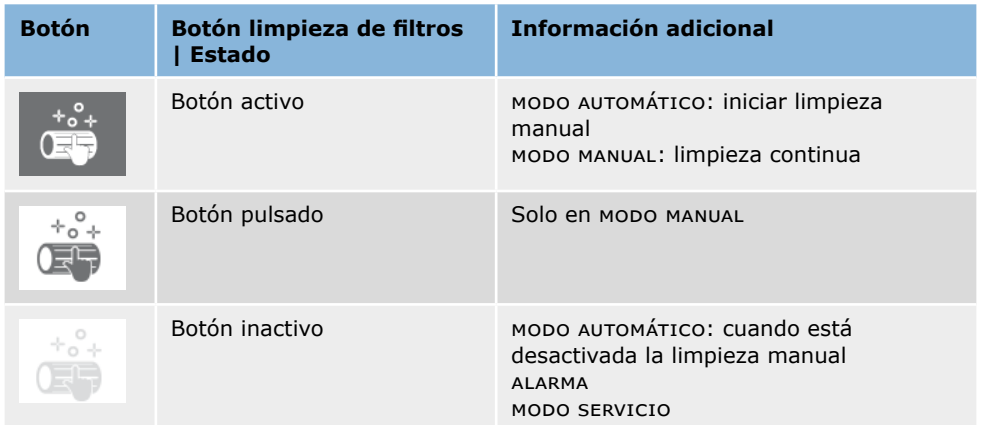

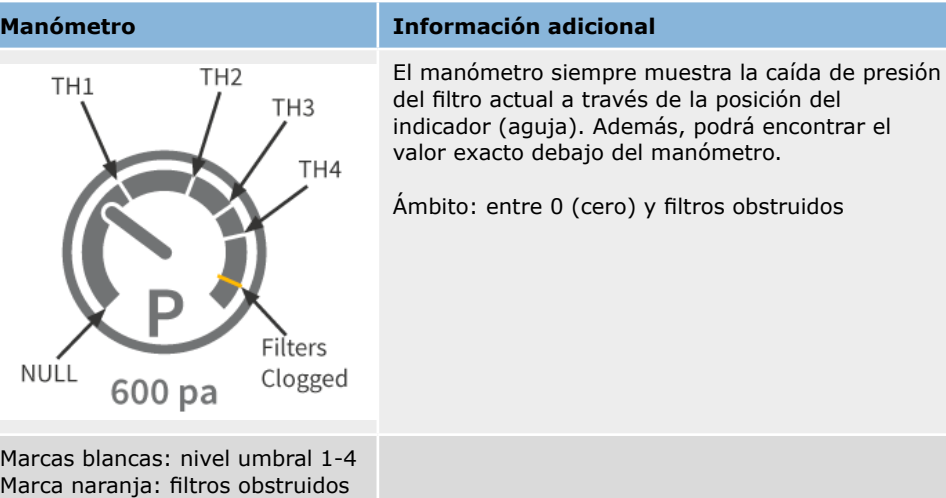

# <span id="page-11-0"></span>**3 MODOS DEL SISTEMA**

# **3.1 MODO AUTOMÁTICO**

El modo AUTOMÁTICO es el modo preferido. El ControlPro funciona basándose en ajustes predeterminados y temporizadores de control del ventilador y la limpieza de filtros.

Ejemplo de la pantalla de inicio en modo AUTOMÁTICO:

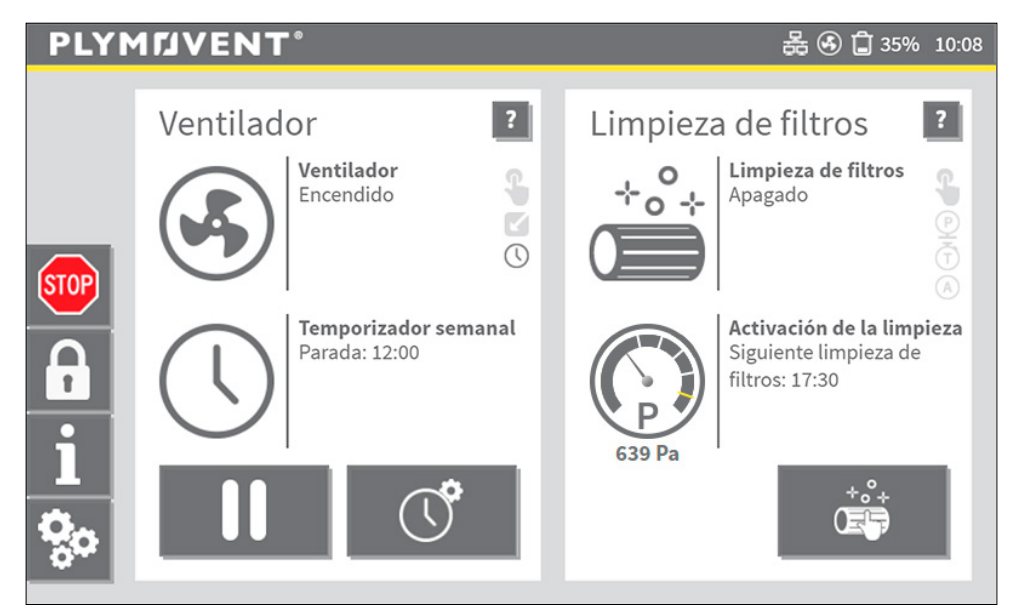

Fig. 3.1 Pantalla de inicio en modo automático

# **3.2 Modo MANUAL2**

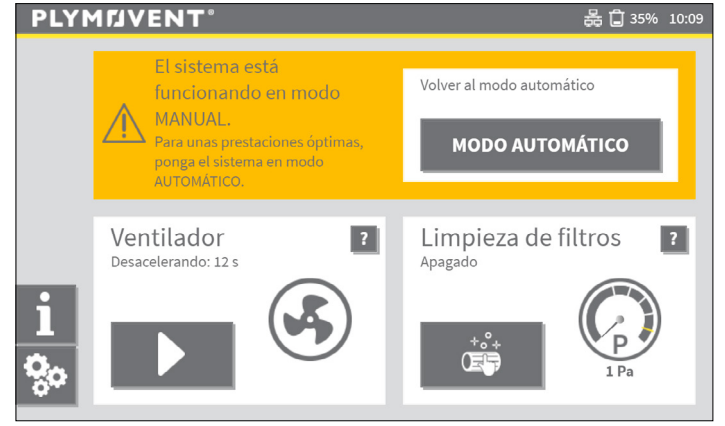

Fig. 3.2 Modo MANUAL

En modo MANUAL:

- el control del ventilador automático está apagado
- La limpieza automática del filtro está apagada

Manual activado:

- **el control del ventilador** hace que el ventilador esté apagado / encendido continuamente
- **control de limpieza de filtros**: para encender / apagar la limpieza continua de filtros

El HMI entrará en el modo MANUAL:

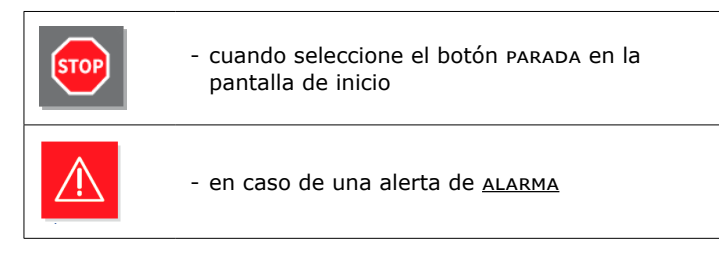

<sup>2</sup> El modo MANUAL también se llama modo de seguridad cuando se produce una avería técnica, eléctrica o mecánica.

<span id="page-12-0"></span>En modo MANUAL se desconectarán todos los controles automáticos, ¡lo que significa que el ventilador y la limpieza de filtros no se pondrán en marcha o detendrán automáticamente!

Por razones de seguridad, el HMI siempre se arrancará en modo MANUAL después de una alarma.

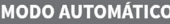

**!**

Seleccione este botón para volver al modo AUTOMÁTICO

# **3.3 MODO SERVICIO**

Debe poner el panel en modo SERVICIO para crear un modo seguro para trabajos de mantenimiento.

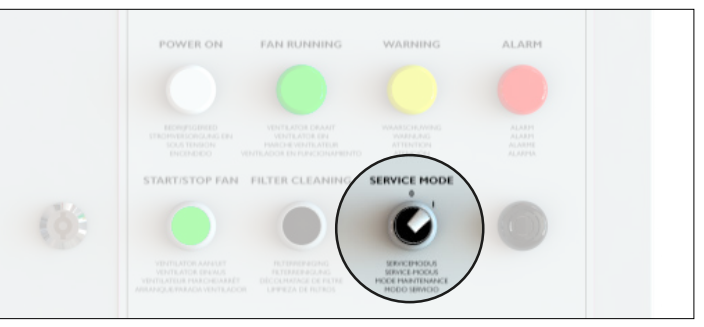

Fig. 3.3 Interruptor de modo servicio<sup>3</sup>

En el modo SERVICIO el HMI está bloqueado, lo que significa que la limpieza de filtros y el control del ventilador estarán desactivados en el HMI.

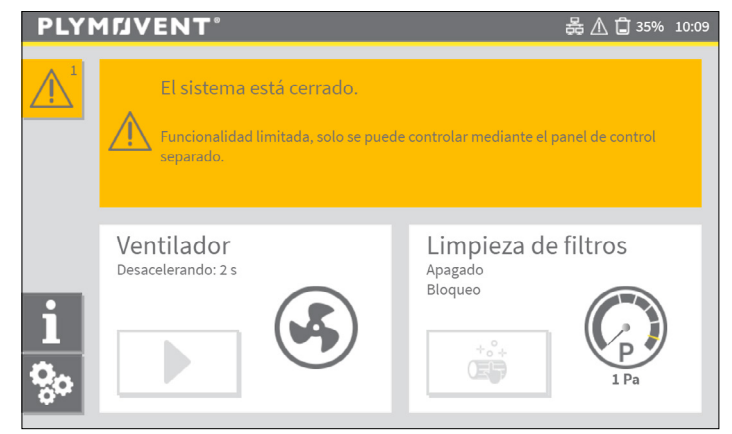

Fig. 3.4 HMI cuando el panel está en el modo SERVICIO

3 MDB-Diluter PRO | SCS-Diluter PRO: el interruptor de modo servicio está ubicado en el interior del panel

## <span id="page-13-1"></span><span id="page-13-0"></span>**4 AJUSTES DEL SISTEMA**

El menú de ajustes proporciona opciones para cambiar los ajustes (predeterminados o de fábrica) del control del ventilador y la limpieza de filtros. El fabricante ha configurado el ControlPro con los valores predeterminados. Se han realizado ajustes específicos adicionales en el asistente de instalación durante la puesta en servicio del sistema.

Para evitar cambios no intencionados, el menú de ajustes está protegido con un PIN.

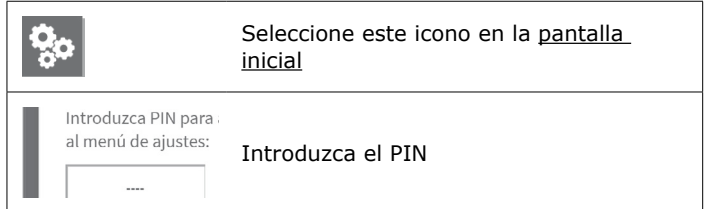

El menú de ajustes consta de 5 submenús.

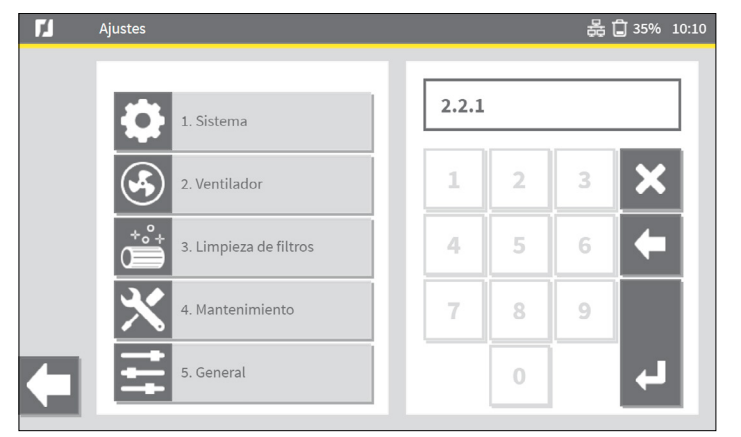

Fig. 4.1 Menú de ajustes

Desde el menú de ajustes podrá ir a un submenú de dos formas distintas:

- seleccione el botón del menú a la izquierda y, a continuación, seleccione el submenú
- escriba el número del submenú en el teclado numérico en la parte derecha de la ventana de estado

**il** La mayoría de los ajustes son fijos y no se pueden cambiar a menos que se<br>modifique la configuración del sistema. modifique la configuración del sistema.

Para evitar acciones no autorizadas en la pantalla de inicio, una opción es bloquear la pantalla con una contraseña adicional. Consulte el apartado [4.5.](#page-21-1)

# **4.1 Ajustes del ventilador |** *menú 2*

El menú del ventilador consta de tres submenús en los que podrá determinar opciones del temporizador para el ventilador;

- 2.1 Temporizador semanal del ventilador; consulte el apartado [4.1.1](#page-14-1)
- 2.2 Control del ventilador4
- 2.3 Señal externa de arranque / parada; consulte el apartado [4.3](#page-19-1)

En la parte izquierda de la ventana de estado un breve resumen muestra algunos de los ajustes del menú actual.

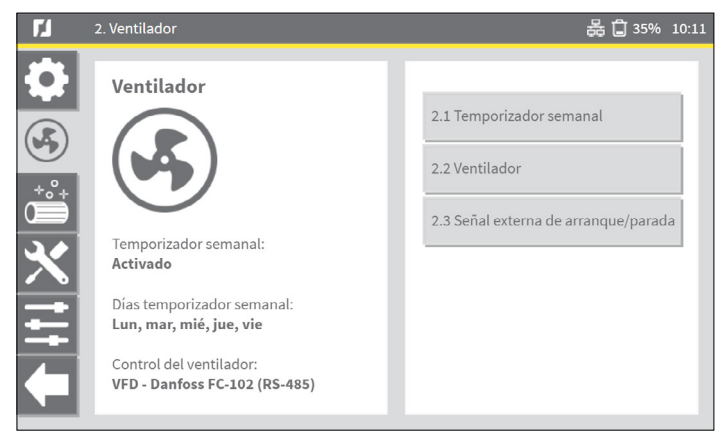

Fig. 4.2 Menú del ventilador

4 El tipo de control del ventilador ya se ha ajustado en el asistente de instalación

#### <span id="page-14-1"></span><span id="page-14-0"></span>*4.1.1 Temporizador semanal del ventilador | menú 2.1*

En el temporizador semanal se ajusta el número de veces de arranque/paro automático del ventilador. Las horas de funcionamiento se ajustan en horas al día/semana. Podrá configurar un máximo de 4 bloques de tiempo (turnos de tiempo) al día.

[Fig.](#page-14-2) 4.3 muestra una vista gráfica de un ajuste del temporizador semanal y muestra un bloque de operación por la mañana y por la tarde, incluido un descanso para comer. Para los viernes se hacen ajustes diferentes.

La línea roja horizontal representa la hora actual<sup>5</sup>.

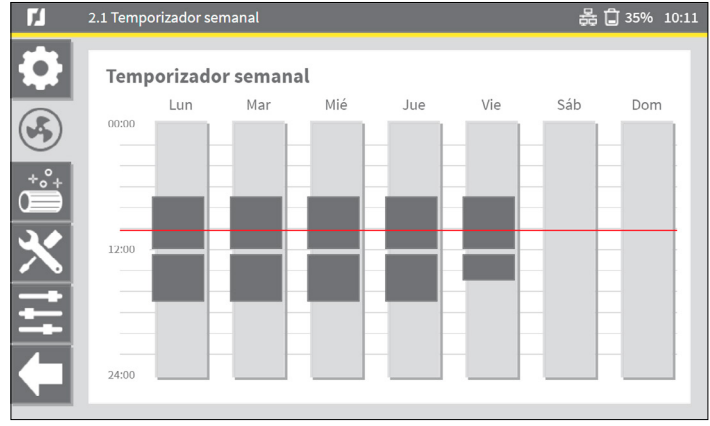

<span id="page-14-2"></span>Fig. 4.3 Ajuste del temporizador semanal (ejemplo)

Procedimiento para programar el temporizador semanal:

#### *[Fig. 4.4](#page-14-3)*

• Seleccione la barra vertical Lun (lunes)<sup>6</sup>, que funciona como botón (consulte [Fig.](#page-14-2) 4.3).

La pantalla muestra las horas de funcionamiento actuales en dos bloques de tiempo, en este ejemplo:

- de 07:00 a 12:00 h
- de 12:30 a 17:00 h

Para copiar bloques de tiempo a otro día:

• Seleccione el/los día(s) de la semana correspondientes en el lado derecho.

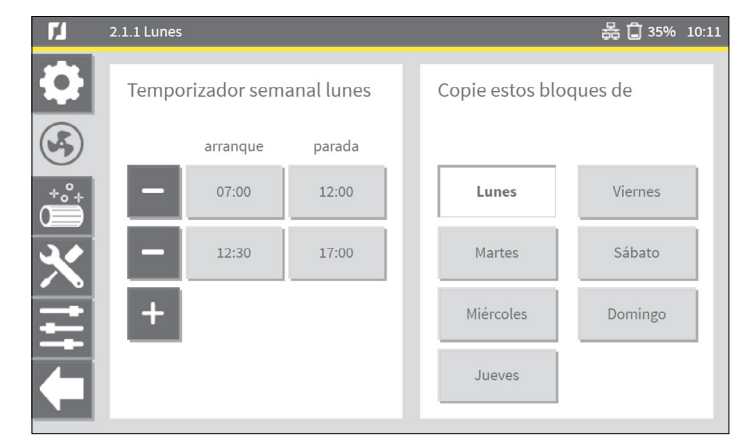

Fig. 4.4 Temporizador semanal lunes (ejemplo)

<span id="page-14-3"></span>Para agregar otro bloque de tiempo:

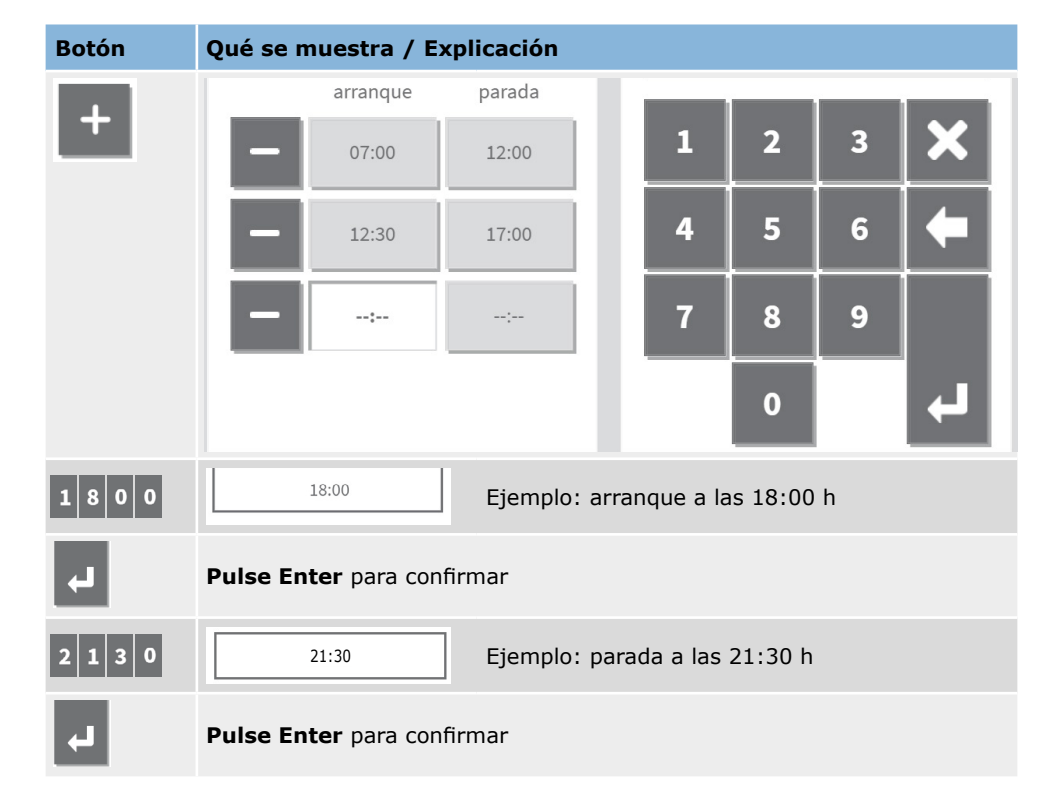

<sup>5</sup> La barra de estado también muestra la hora actual: 11:32

<sup>6</sup> O cualquier otro día

<span id="page-15-0"></span>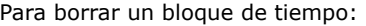

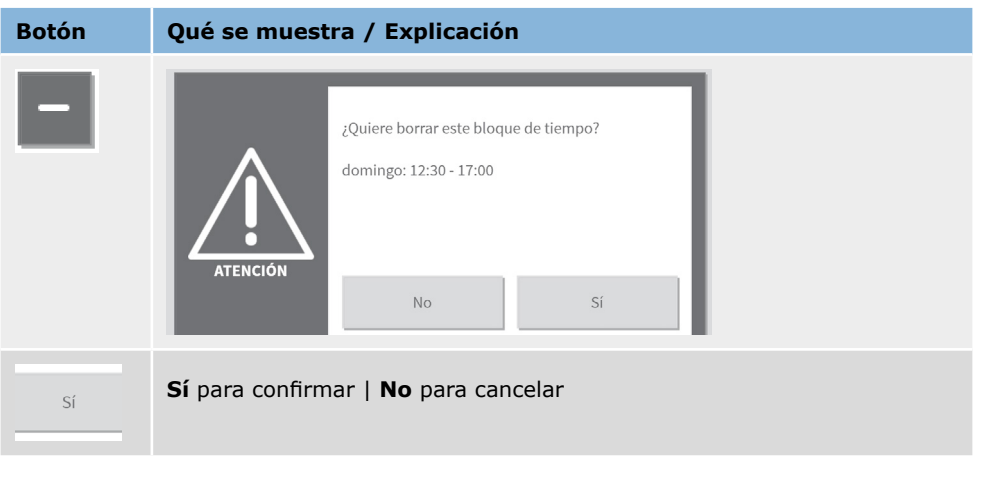

## <span id="page-15-1"></span>*4.1.2 Vacaciones | menú 1.6*

Las vacaciones impiden que el ControlPro/HMI se ponga en marcha/detenga conforme a los temporizadores ajustados.

Un periodo (de vacaciones) es un día o varios días seguidos. Podrá ajustar un máximo de 4 vacaciones.

Para ajustar unas vacaciones:

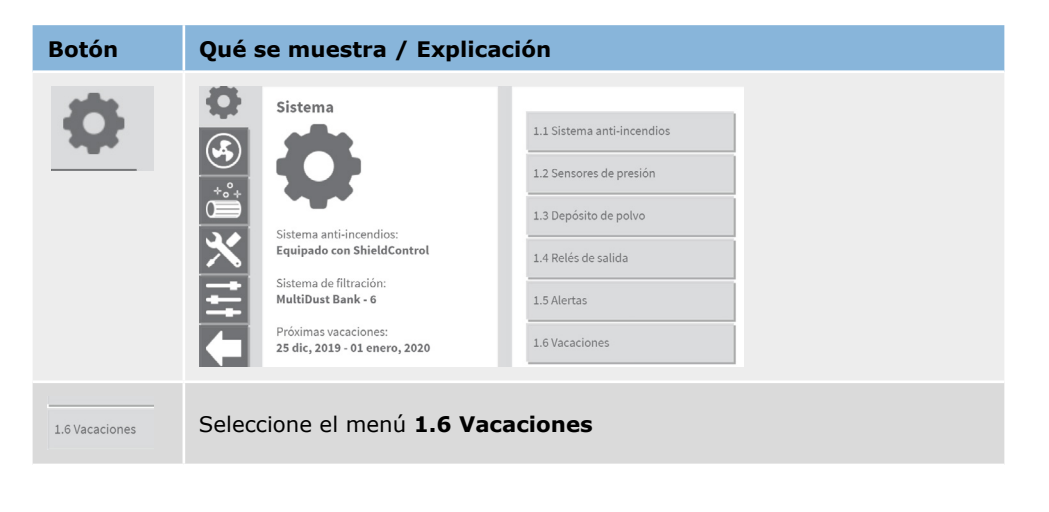

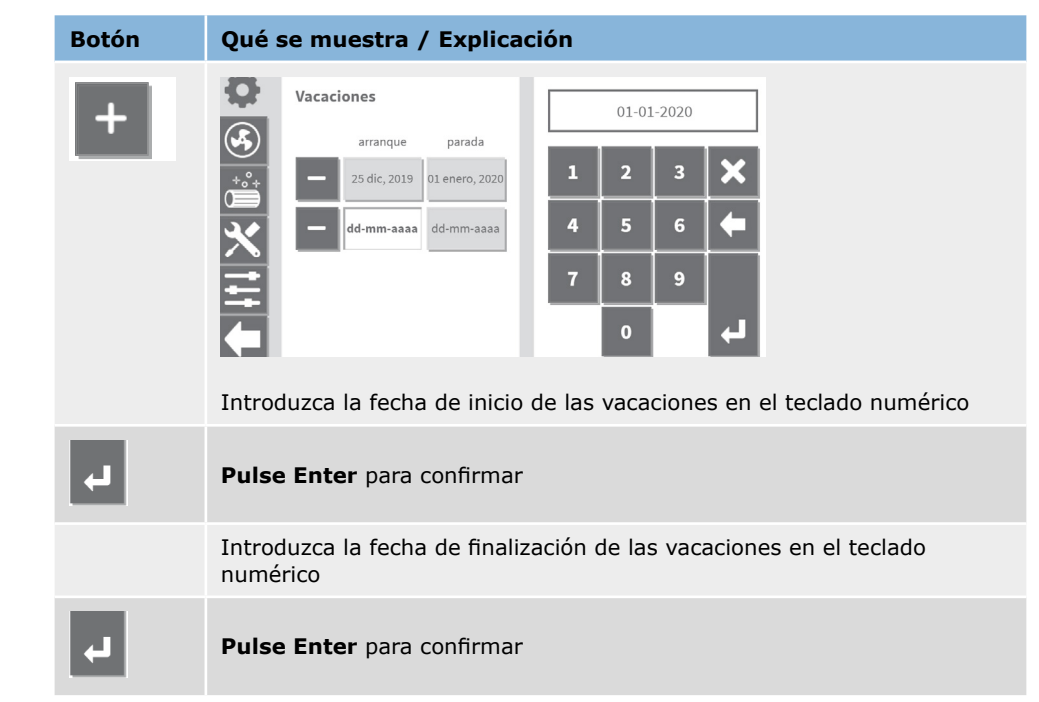

#### Para borrar unas vacaciones:

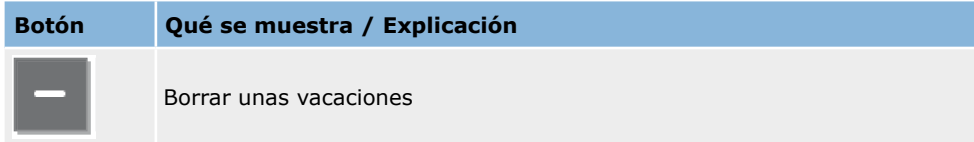

#### <span id="page-16-1"></span><span id="page-16-0"></span>*4.1.3 Ajustes adicionales del temporizador*

El ControlPro opera de conformidad con los ajustes predeterminados del temporizador semanal.

Para agregar un bloque de tiempo adicional, p. ej. en caso de horas extras:

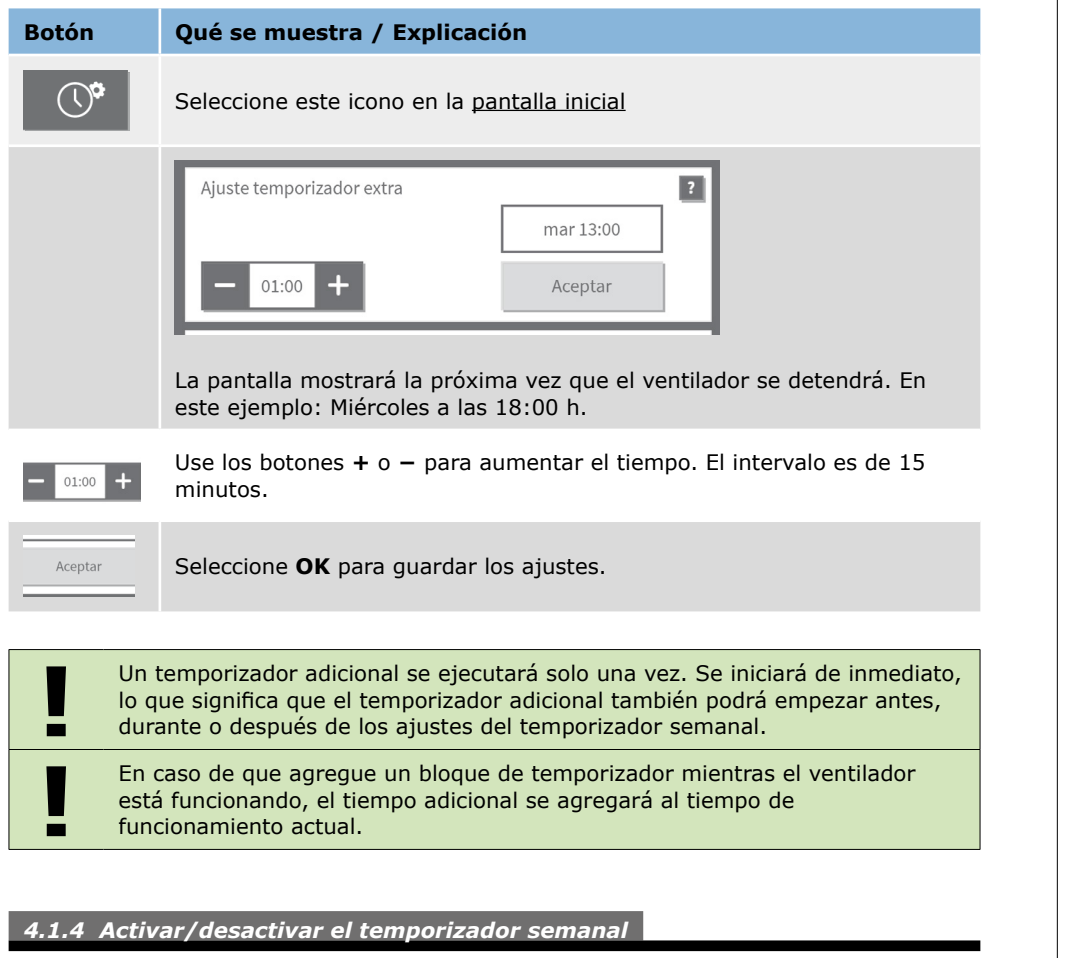

Podrá desactivar (temporalmente) el temporizador semanal, p. ej. en caso de días festivos (nacionales) que no haya seleccionado en el menú de vacaciones<sup>7</sup> (consulte el apartado [4.1.2](#page-15-1)).

#### Para activar/desactivar el temporizador semanal:

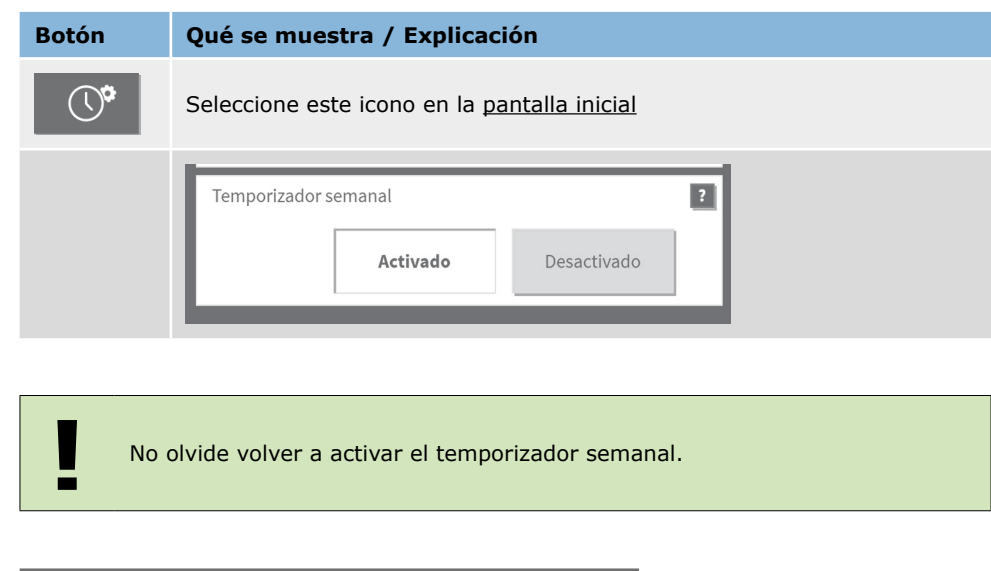

### **4.2 Ajustes de limpieza de filtros |** *menú 3*

El ControlPro ofrece varias opciones para activar la limpieza de los filtros, como la limpieza controlada por presión, la limpieza controlada por tiempo y la limpieza activada manualmente.

Básicamente, el sistema siempre intenta realizar la limpieza del filtro *en desconexión*, que es la forma más efectiva de limpieza.

En caso de una limpieza controlada por presión, si se alcanza uno de los valores de umbral, se activará el sistema de limpieza. El momento exacto en el que se ponga en marcha el sistema de limpieza dependerá del tiempo de retraso;

- en cuanto el ventilador esté apagado (limpieza en desconexión)
- cuando el sistema haya excedido el tiempo de retraso mientras el ventilador todavía está funcionando (limpieza durante el funcionamiento)

En caso de limpieza controlada por tiempo, la limpieza del filtro tendrá lugar conforme a una programación semanal predeterminada.

#### *[Fig. 4.5](#page-17-1)*

En la parte izquierda de la ventana de estado un breve resumen muestra algunos de los ajustes del menú actual.

<sup>7</sup> En caso de que no haya ajustado nada de vacaciones, podrá usar esta función como alternativa

<span id="page-17-0"></span>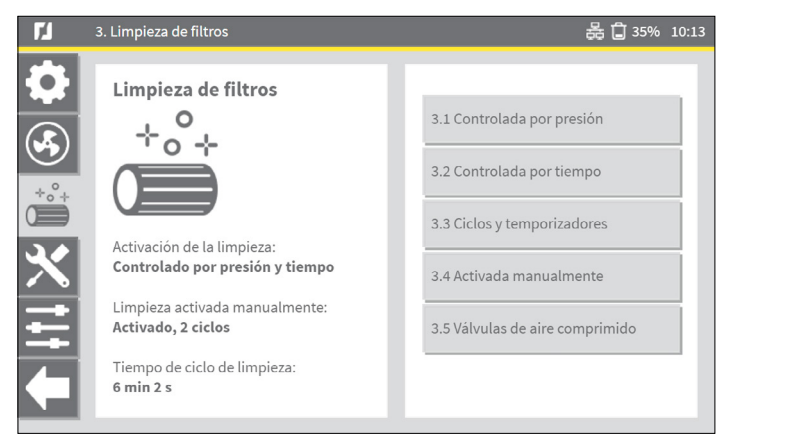

Fig. 4.5 Menú de limpieza de filtros

<span id="page-17-1"></span>**i La limpieza controlada por presión y por tiempo podrá funcionar al mismo tiempo.** tiempo.

### *4.2.1 Limpieza controlada por presión | menú 3.1*

Para optimizar la vida útil del filtro al tiempo que se minimiza la cantidad requerida de aire comprimido, ControlPro aplica una limpieza progresiva del filtro. Esto significa que la intensidad de limpieza del filtro se adapta a la presión actual sobre los cartuchos de filtro conforme a unos valores de umbral predeterminados específicos.

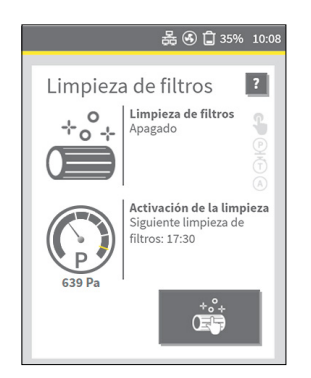

El manómetro de la ventana de estado de limpieza del filtro muestra la presión actual del filtro (ejemplo: 639 Pa).

Las marcas de la escala muestran los valores de umbral que activan el sistema de limpieza del filtro.

Fig. 4.6 Ventana de estado de limpieza del filtro

Los ciclos de limpieza controlada por presión se activan de conformidad con los valores de umbral ajustados. Si quiere cambiar la frecuencia de limpieza por alguna razón, deberá modificar los valores de umbral.

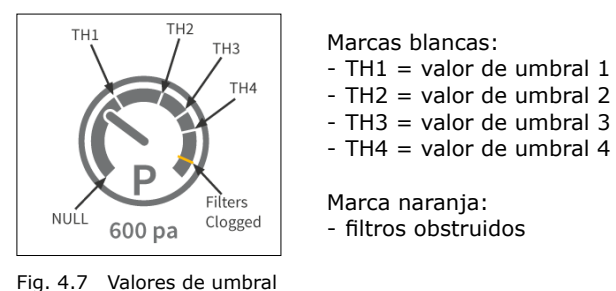

Las siguientes imágenes muestran la configuración predeterminada.

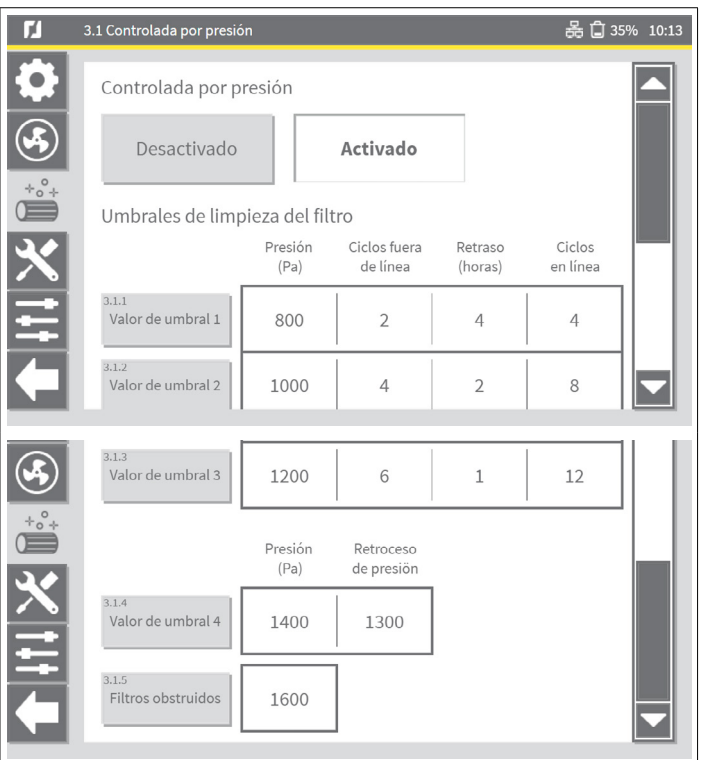

Fig. 4.8 Configuración predeterminada

<span id="page-18-0"></span>Para *reducir* la frecuencia de limpieza:

- ajuste los valores de presión (Pa) *más altos*

Para *aumentar* la frecuencia de limpieza:

- ajuste la presión (Pa) *más baja*

**EXECOMENTARIA RECOMENDAMOS vivamente mantener la configuración predeterminada. Si no quiere aplicar ningún cambio, póngase en contacto con su proveedor para un asesoramiento experto.** quiere aplicar ningún cambio, póngase en contacto con su proveedor para un asesoramiento experto.

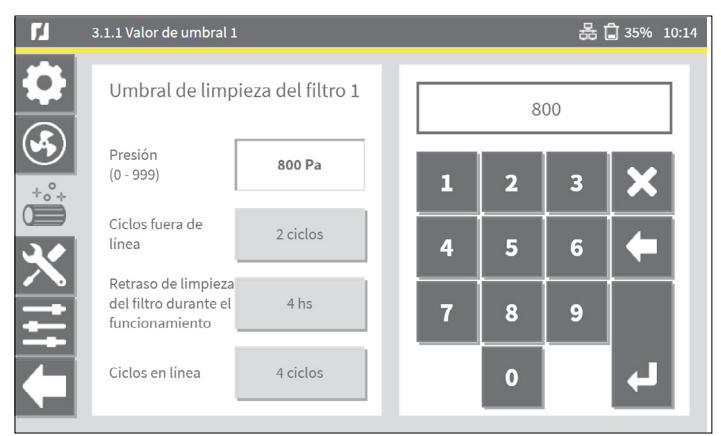

Fig. 4.9 Ajuste de los valores de umbral

**1988 Tenga en cuenta que debe seleccionar una cantidad más elevada de ciclos de limpieza durante el funcionamiento con respecto a los ciclos de limpieza en desconexión, ya que la efectividad de limpieza durante el funcion** limpieza durante el funcionamiento con respecto a los ciclos de limpieza en desconexión, ya que la efectividad de limpieza durante el funcionamiento es más baja que la de la limpieza en desconexión.

*4.2.2 Limpieza controlada por tiempo | menú 3.2*

En este menú podrá desactivar o activar los ajustes de limpieza del filtro controlada por tiempo. La limpieza del filtro controlada por tiempo está activada de forma predeterminada, pero no se han ajustado bloques de tiempo. Cuando esté activada la limpieza controlada por tiempo, podrá configurar una programación semanal para la limpieza del filtro.

Para desactivar o activar la limpieza controlada por tiempo:

### *[Fig. 4.10](#page-18-1)*

- Seleccione *Desactivado* para detener la función de limpieza controlada por tiempo.
- Seleccione *Activado* para poner en marcha la función de limpieza controlada por tiempo.

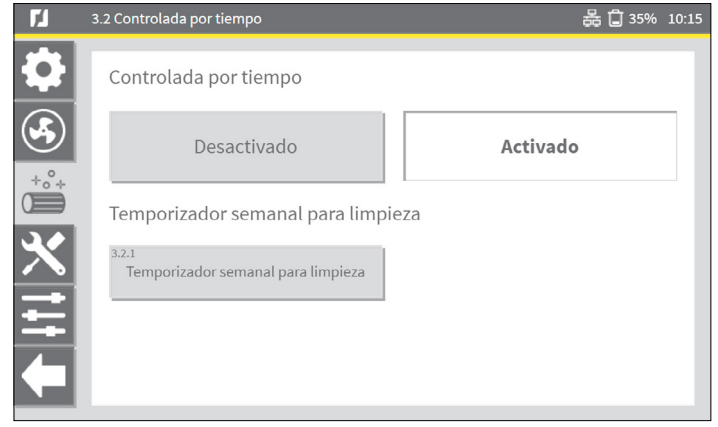

Fig. 4.10 Desactivar / activar limpieza controlada por tiempo

### <span id="page-18-1"></span>*4.2.3 Ciclos y temporizadores | menú 3.3*

El menú de ciclos y temporizadores permite opciones para establecer ajustes de limpieza de filtros más específicos, como ajustes de recubrimiento, limpieza de filtros forzada y ajustes de apagado.

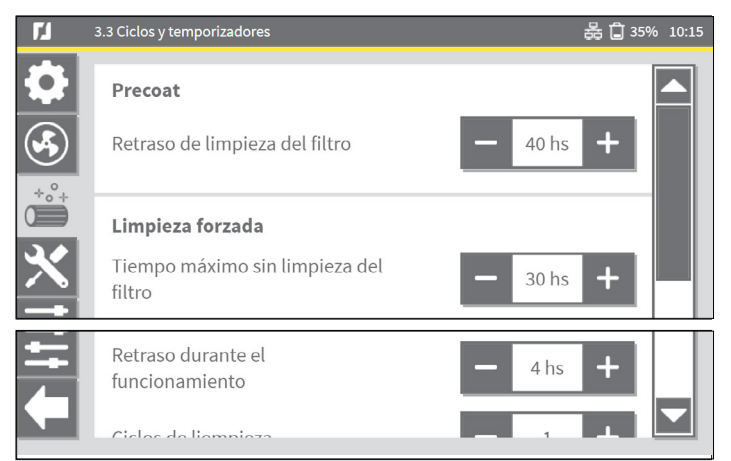

Fig. 4.11 Ciclos y temporizadores

#### <span id="page-19-0"></span>**Precoat**

- Cuando use filtros recubiertos, la limpieza estará desactivada por defecto durante las primeras 40 horas.

#### **Limpieza forzada**

- Un contador empotrado registra los procesos de limpieza de filtros. La cantidad máxima de horas de funcionamiento sin que se limpien los filtros es 30 horas.

#### **Apagado**

- Es posible limpiar los filtros cada vez que el ventilador deje de funcionar.

### <span id="page-19-1"></span>**4.3 Señal externa de arranque / parada** *| menú 2.3*

La señal externa de arranque / parada del control del ventilador se puede activar o desactivar a través del ControlPro/HMI. Cuando esté activada, las opciones son:

# *[Fig. 4.12](#page-19-2)*

# **Alternar I/0**

• Seleccione esta opción cuando conecte un interruptor basculante o quiera poner en marcha el ventilador con una señal de salida continua de un dispositivo externo8.

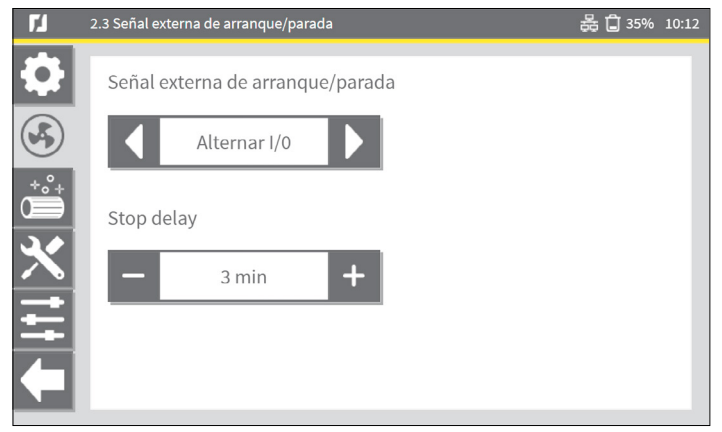

Fig. 4.12 Señal externa de arranque / parada: Alternar I/0

#### <span id="page-19-2"></span>*[Fig. 4.13](#page-19-3)* **Impulso I/0**

• Seleccione esta opción cuando quiera usar un interruptor momentáneo para poner en marcha/detener el ventilador o use una señal de salida por impulsos de un dispositivo externo.

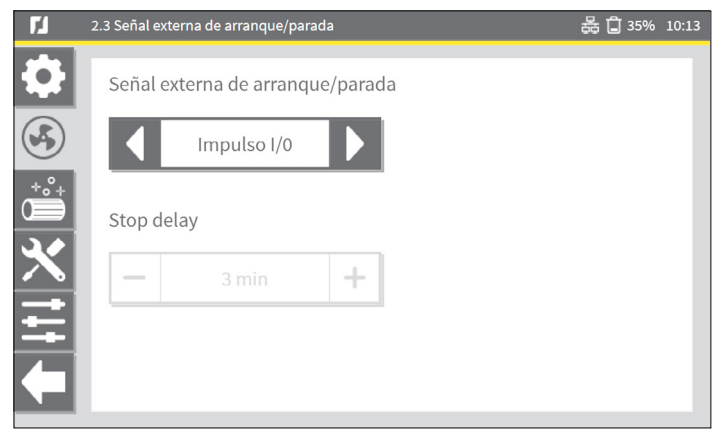

Fig. 4.13 Señal externa de arranque / parada: Impulso I/0

### <span id="page-19-3"></span>*[Fig. 4.14](#page-19-4)*

#### **Temporizador impulsos enc.**

• Seleccione esta opción cuando quiera usar un interruptor momentáneo para poner en marcha el ventilador durante un periodo de tiempo predefinido, p. ej. para horas extras.

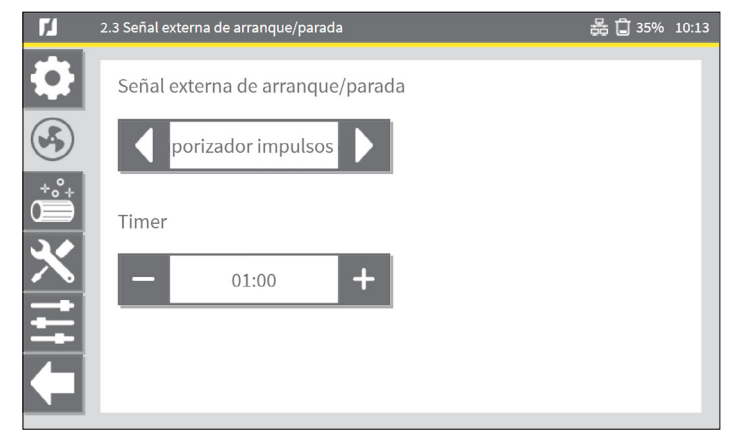

Fig. 4.14 Señal externa de arranque / parada: Temporizador impulsos enc.

<span id="page-19-4"></span>**Póngase en contacto con su proveedor en caso de que necesite ayuda o más** información. información.

<sup>8</sup> P. ej. de un robot de soldadura o una mesa de corte

## <span id="page-20-0"></span>4.4 Idioma | *menú 5.1*

Durante el asistente de instalación se ha ajustado el idioma de la interfaz del ControlPro/ HMI.

En el menú Idioma podrá seleccionar o cambiar el idioma predeterminado. Además, existe la posibilidad de importar otros idiomas.

Para seleccionar un idioma:

#### *[Fig. 4.15](#page-20-1)*

- Seleccione el botón Editar para abrir el cuadro de lista. Se abrirá la pantalla Seleccionar idioma.
- Seleccione uno de los idiomas disponibles en el cuadro de lista.
- Seleccione OK para guardar la selección y volver al menú anterior, los nuevos ajustes de idioma se activarán de inmediato.

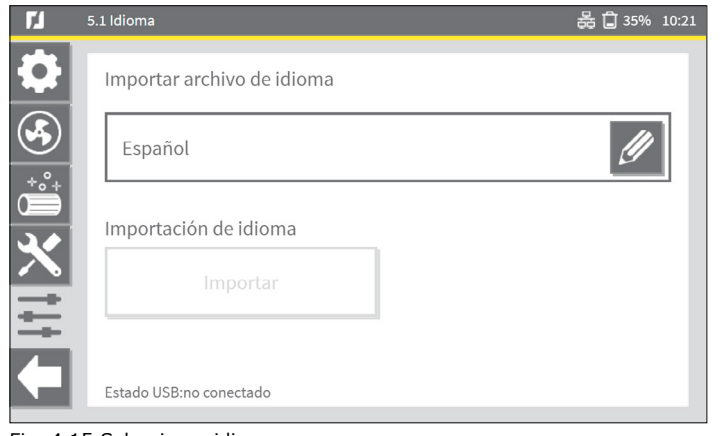

Fig. 4.15 Seleccionar idioma

### <span id="page-20-1"></span>*4.4.1 Importación idioma*

Para importar un nuevo archivo de idioma que no esté disponible por defecto:

- Se requiere el archivo de idioma, se trata de un archivo con una extensión de archivo .mo.
- Copie el archivo de idioma al directorio raíz de un lápiz USB vacío9.
- Conecte el lápiz USB al panel<sup>10</sup>.
- La ventana 5.1 Idioma mostrará el mensaje: Estado de USB: conectado.

#### *[Fig. 4.16](#page-20-2)*

• Seleccione el botón Importar.

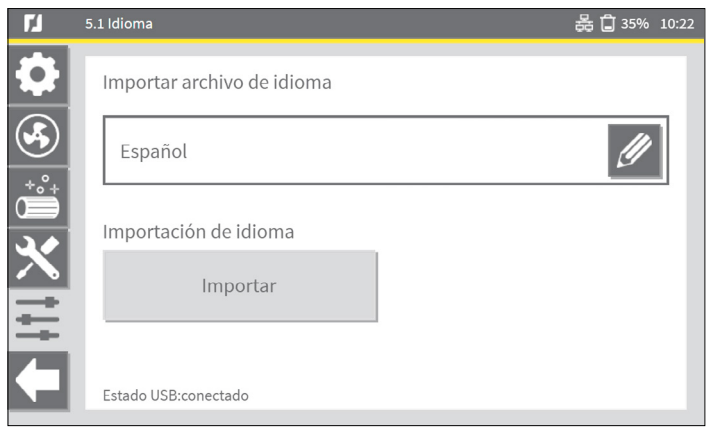

Fig. 4.16 Importación idioma

<span id="page-20-2"></span>Aparecerá un mensaje de atención:

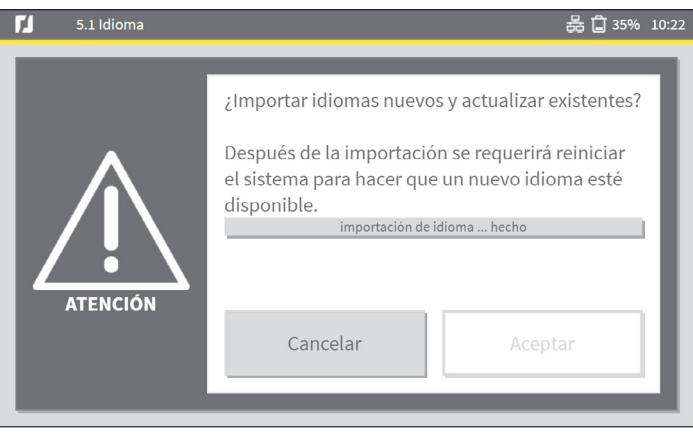

Fig. 4.17 Mensaje de atención

Cuando se termine la importación de idioma, aparecerá el mensaje Hecho.

- Retire el lápiz USB del panel.
- Vuelva a encender el ControlPro para implementar los nuevos ajustes de idioma en el HMI.
- Apague y encienda el sistema ControlPro a través del interruptor principal.
- Vuelva al menú 5.1 Idioma y seleccione el nuevo idioma de la lista de idiomas disponibles, como se ha descrito más arriba (Fig. [4.15](#page-20-1)).

<sup>9</sup> Consulte el apartado[6.5](#page-26-1) para ver los requisitos del lápiz USB

<sup>10</sup> El conector USB está ubicado dentro del panel. *Una evolución futura será conectar el USB al HMI.* 

<span id="page-21-0"></span>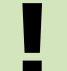

**||** Tenga en cuenta que después de un reinicio de fábrica, los archivos de idioma<br>| importados se borrarán. importados se borrarán.

### <span id="page-21-1"></span>**4.5 Modo de bloqueo** | *menú 5.7*

Para evitar acciones no autorizadas en la pantalla de inicio, una opción es bloquear la pantalla con una contraseña adicional.

Después de que se haya activado el modo de bloqueo, se podrán bloquear las siguientes funciones de la pantalla de inicio:

- Arranque/parada ventilador
- Ajustes adicionales del temporizador
- PARADA
- Limpieza manual

Los botones correspondientes se atenuarán y ya no estarán disponibles. Los botones físicos<sup>11</sup> del panel también se desactivarán.

Para desbloquear la pantalla de inicio se requiere un PIN. Se trata de un PIN adicional y es distinto al PIN que hace falta para entrar en el menú de ajustes (consulte el capítulo [4](#page-13-1)).

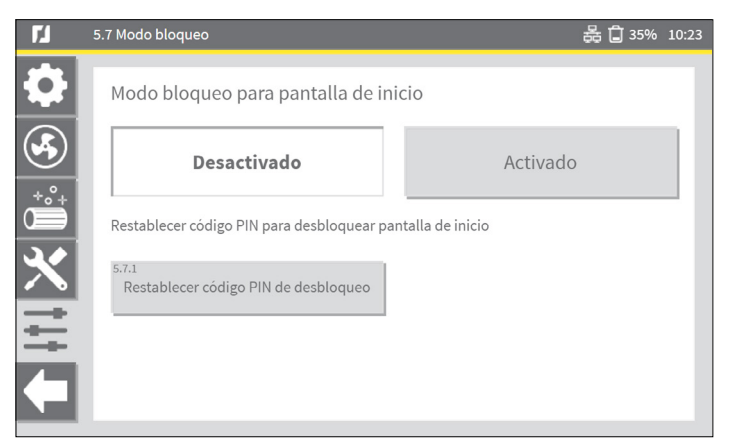

Fig. 4.18 Modo bloqueo para pantalla de inicio

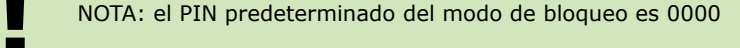

11 Botón verde ARRANQUE/PARADA VENTILADOR | Botón negro LIMPIEZA DE FILTROS

### <span id="page-21-3"></span>**4.6 Copia de seguridad |** menú 5.5

Para crear una copia de seguridad de todos los ajustes o para restaurar una copia de seguridad en el sistema, siga el procedimiento de copia de seguridad.

*[Fig. 4.19](#page-21-2)*

- Conecte un lápiz USB al panel $12$   $13$ .
- $\bullet$  Seleccione Crear copia de seguridad<sup>14</sup>.
- Seleccione OK.

Cuando se termine la copia de seguridad, aparecerá el mensaje Hecho. • Retire el lápiz USB.

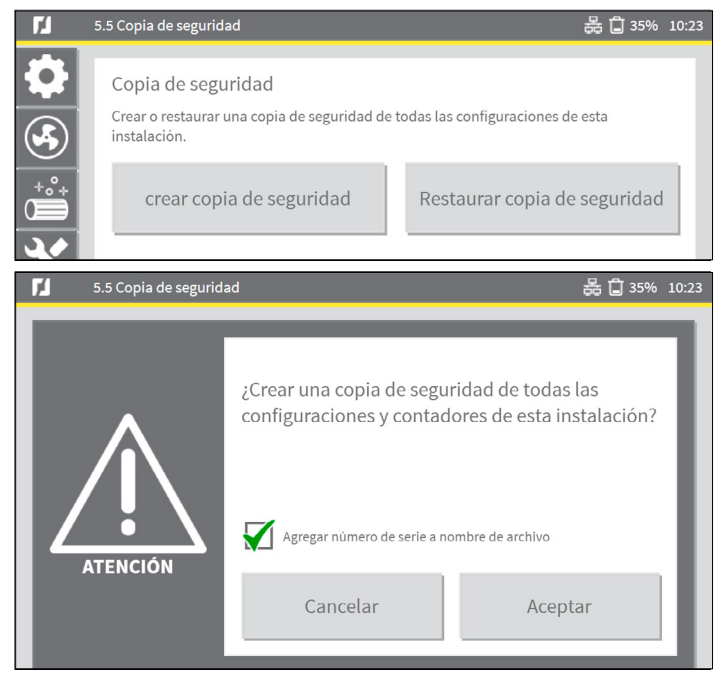

<span id="page-21-2"></span>Fig. 4.19 Procedimiento de copia de seguridad

Para restaurar una copia de seguridad:

- Seleccione Restaurar copia de seguridad.
- Seleccione OK.
- 12 El conector USB está ubicado dentro del panel. *Una evolución futura será conectar el USB al HMI.*
- 13 En caso de que no se reconozca el lápiz USB, las opciones Crear copia de seguridad y Restaurar copia de seguridad estarán atenuadas. Consulte el apartad[o6.5](#page-26-1) para ver los requisitos del lápiz USB.
- 14 Estará seleccionado por defecto **Añadir número de serie al nombre de archivo**. Es posible tener múltiples copias de archivos de seguridad en el mismo lápiz USB.

# <span id="page-22-0"></span>**5 MANTENIMIENTO |** *menú 4*

El menú de mantenimiento ofrece ajustes para contadores, registros, sustitución de los filtros, modos de prueba e intercambio de datos.

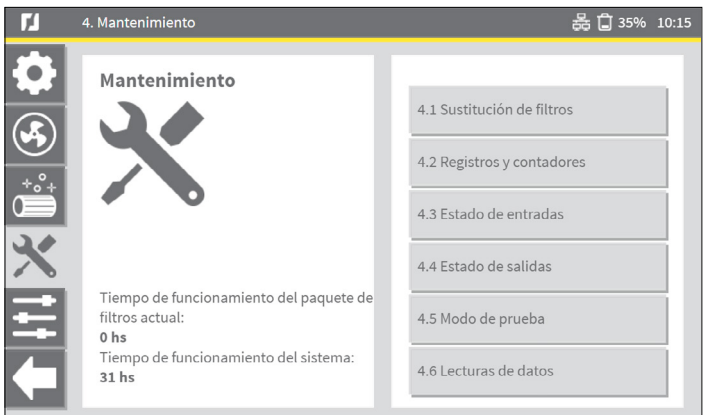

Fig. 5.1 Menú de mantenimiento

• Seleccione un botón del lado derecho de la ventana de estado para ir a un submenú.

## **5.1 Sustitución del filtro** | *menú 4.1*

**Estable el manual del sistema de filtración MDB / MDB-Compact / SCS / MDB-Diluter / SCS-Diluter para ver el procedimiento de sustitución de los filtros físicos.** MDB-Diluter / SCS-Diluter para ver el procedimiento de sustitución de los filtros físicos.

#### *5.1.1 Paquete de filtros actual*

Se mostrará el tiempo de funcionamiento del paquete de filtros actual y la última sustitución de los filtros. Después de montar un nuevo juego de cartuchos de filtro, tendrá que confirmar aquí manualmente la sustitución del paquete de filtros.

El valor de tiempo de funcionamiento del paquete de filtros actual se ajustará a 0 (cero) horas. Antes de confirmar la sustitución de los filtros, tendrá que seleccionar si los filtros están recubiertos; consulte también el apartado [5.1.2.](#page-23-1)

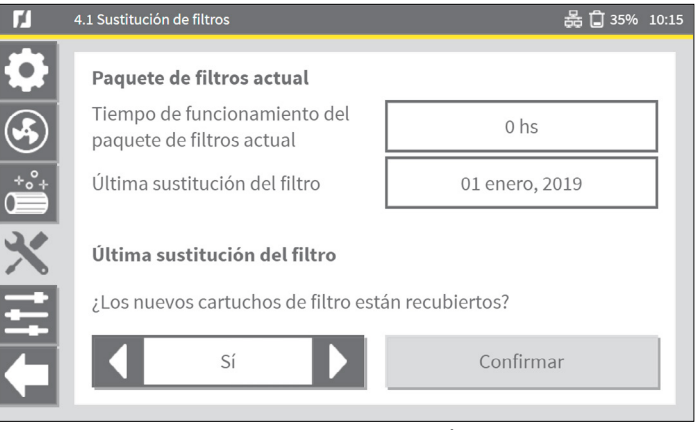

Fig. 5.2 Paquete de filtros actual y su sustitución

¿Están recubiertos los nuevos cartuchos de filtro?

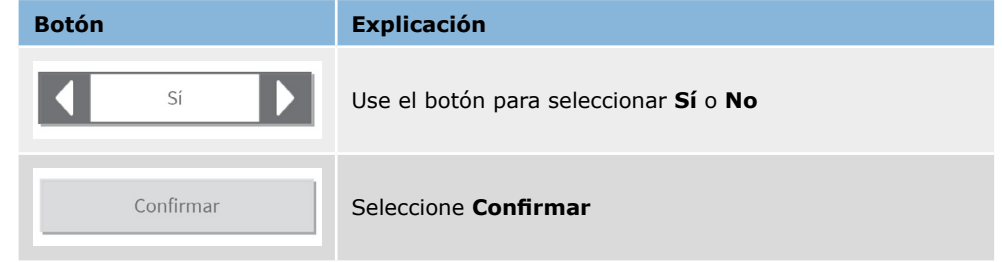

Si **Sí** es el caso, aparecerá un mensaje de atención:

<span id="page-23-0"></span>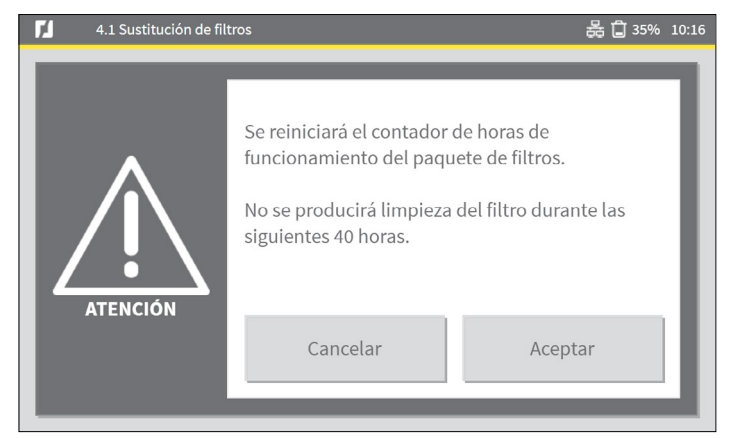

Fig. 5.3 Mensaje de atención

• Seleccione **OK** para reiniciar el contador de horas de funcionamiento del paquete de filtros y volver a la ventana anterior.

**1000 Los filtros recubiertos retrasarán la limpieza del filtro durante un número de horas predeterminado.** horas predeterminado.

### <span id="page-23-1"></span>*5.1.2 Sustitución del paquete de filtros*

Para fines de eficiencia y vida útil, se recomienda aplicar material de recubrimiento en un determinado número de cartuchos de filtro:

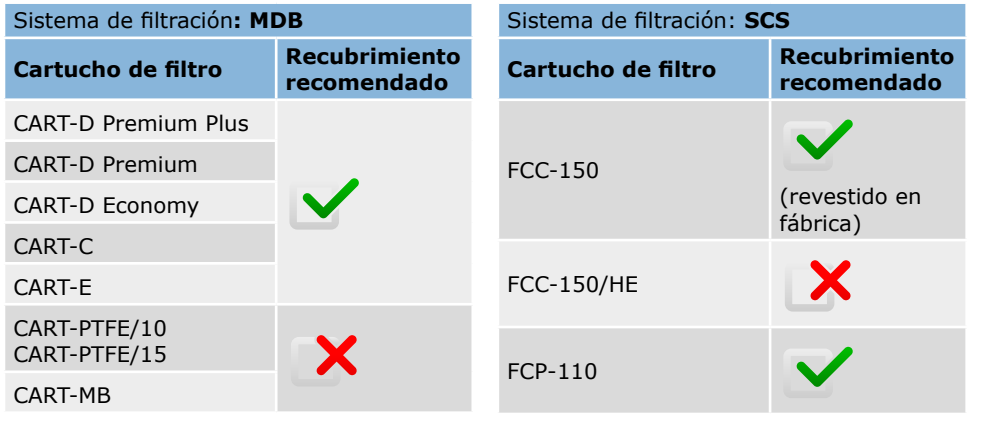

### **5.2 Registros y contadores** | *menú 4.2*

La pantalla de registros y contadores ofrece una vista general de los ajustes, contadores y registros actuales.

En la parte inferior de la ventana el botón Reiniciar ciclo de limpieza restablece todos los contadores a cero.

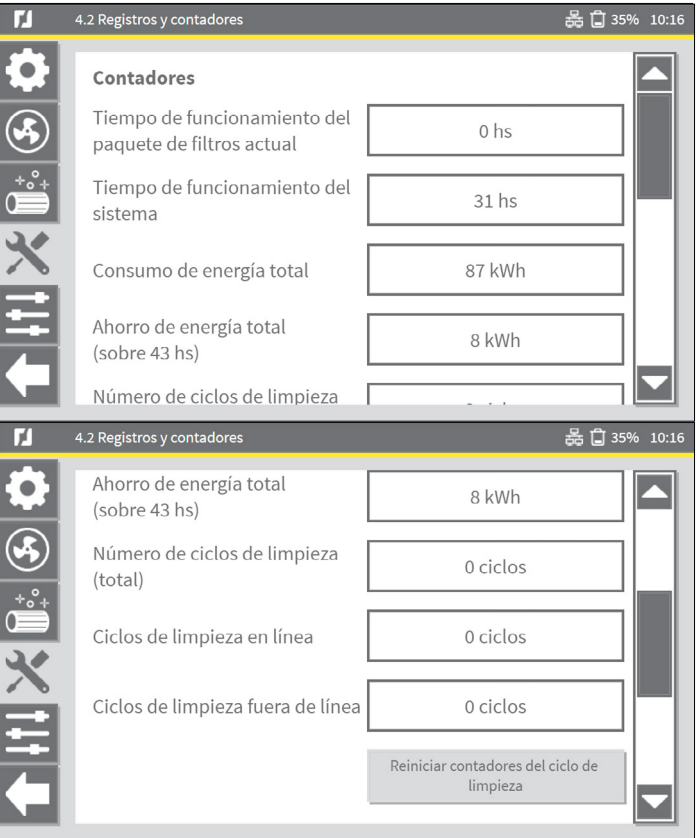

<span id="page-24-0"></span>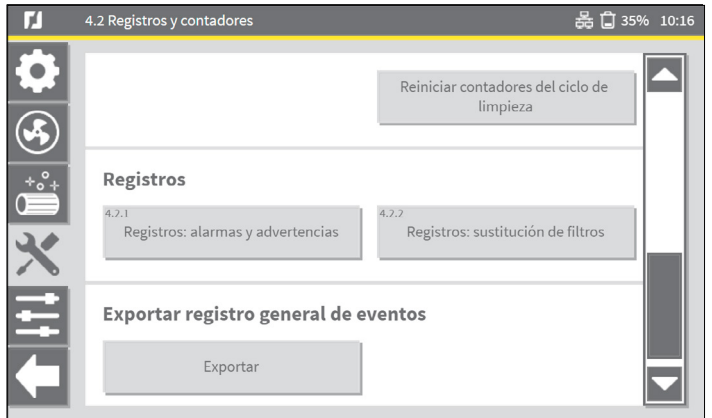

# *5.2.1 Contadores*

Restablezca todos los ciclos de limpieza a 0 (cero):

• Seleccione el botón **Restablecer contadores de ciclos de limpieza**.

Se restablecerán los siguientes ciclos:

- Número de ciclos de limpieza (total)
- Ciclos de limpieza en línea
- Ciclos de limpieza fuera de línea

### *5.2.2 Registros*

Los dos botones de la parte inferior de la ventana de **registros y contadores** abren registros, para alarmas y advertencias y para sustitución de los filtros respectivamente.

*5.2.3 Exportar registro general de eventos*

El botón **Exportar** escribirá un conjunto completo de registros de eventos y datos de contador en forma de archivo en un lápiz USB.

- Conecte un lápiz USB $15$  al panel $16$ .
- Por defecto se seleccionará **Añadir número de serie al nombre de archivo**, podrá haber múltiples registros de exportación y archivos de datos de contadores en el mismo lápiz USB.
- 15 Consulte el apartado[6.5](#page-26-1) para ver los requisitos del lápiz USB

• Seleccione **OK** para comenzar a exportar los datos.

Cuando se haya creado el registro de exportación, aparecerá el mensaje **registro de exportación ... hecho**.

• Retire el lápiz USB del ControlPro/Panel.

<sup>16</sup> El conector USB está ubicado dentro del panel. *Una evolución futura será conectar el USB al HMI.* 

# <span id="page-25-0"></span>**6 INFORMACIÓN DE FUNCIONAMIENTO**

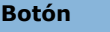

<span id="page-25-1"></span>**Botón Explicación**

o

El botón Información de la pantalla de inicio muestra el estado y los datos actuales. Use la barra de desplazamiento vertical para ver todos los ajustes.

# **6.1 Lectura de datos en tiempo real**

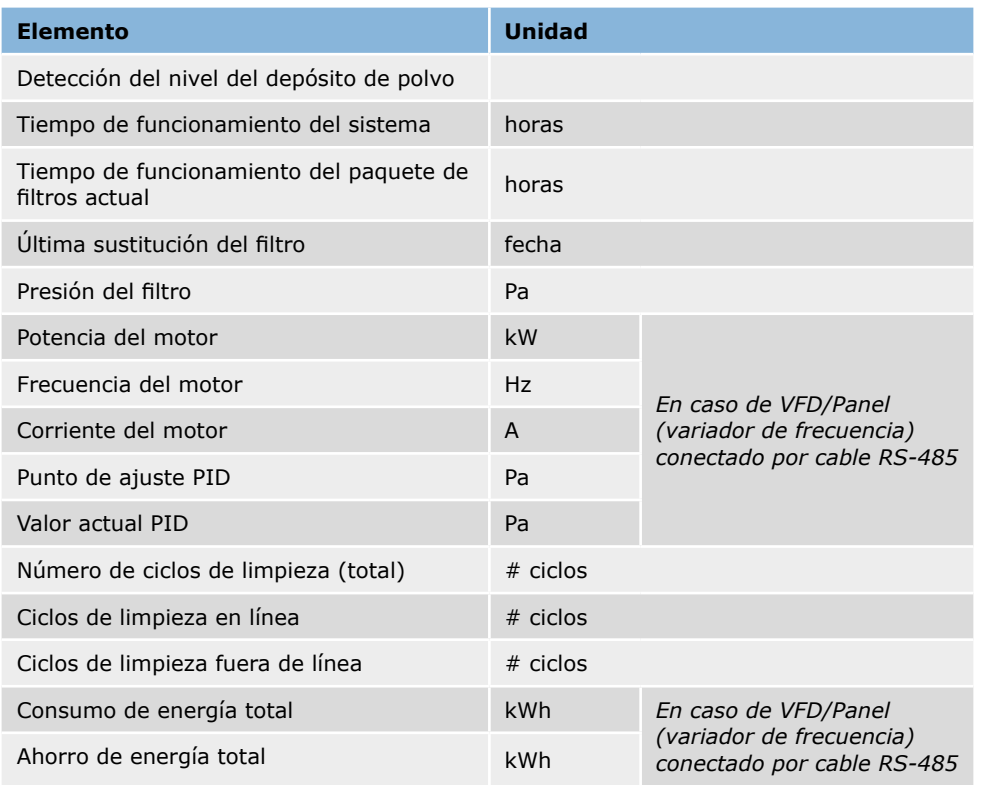

# **6.2 Información del sistema - ControlPro/HMI**

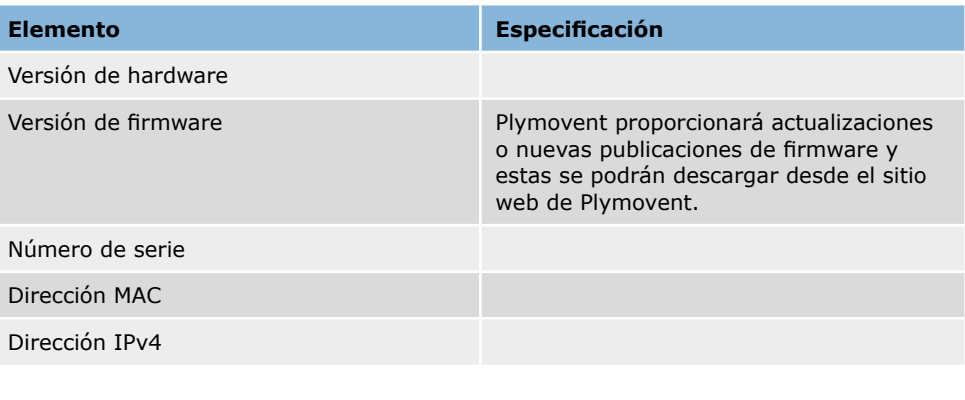

**Estado la actualización de firmware puede que se borren todos los archivos de idioma. Después de actualizar el firmware, el archivo de idioma se podrá volver a importar.** de idioma. Después de actualizar el firmware, el archivo de idioma se podrá volver a importar.

**EXECUCIEEE EN 2018 Le aconsejamos que siempre cree una copia de seguridad antes de actualizar;<br>consulte el apartado 4.6 para el procedimiento de copia de seguridad.** consulte el apartado [4.6](#page-21-3) para el procedimiento de copia de seguridad.

## **6.3 Información del sistema - ControlPro/Panel**

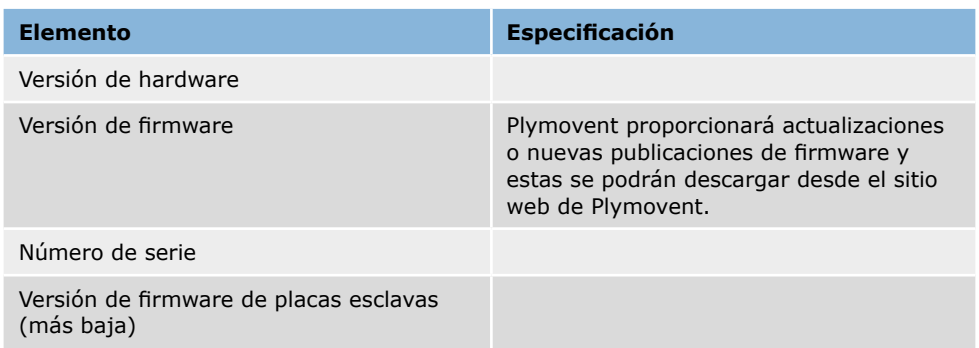

# <span id="page-26-0"></span>**6.4 Registros**

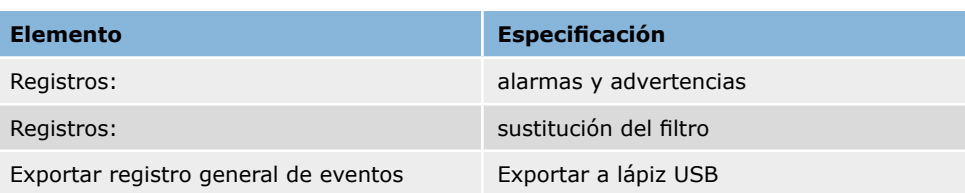

# <span id="page-26-1"></span>**6.5 Lápiz USB**

Para cargar y descargar datos del HMI a través de USB, necesitará un lápiz USB 2.0/3.0.

Los requisitos del lápiz USB son:

- formateado en sistema de archivos FAT32
- que no haya más datos en el USB
- descargue siempre los datos al directorio raíz<sup>17</sup> del lápiz USB

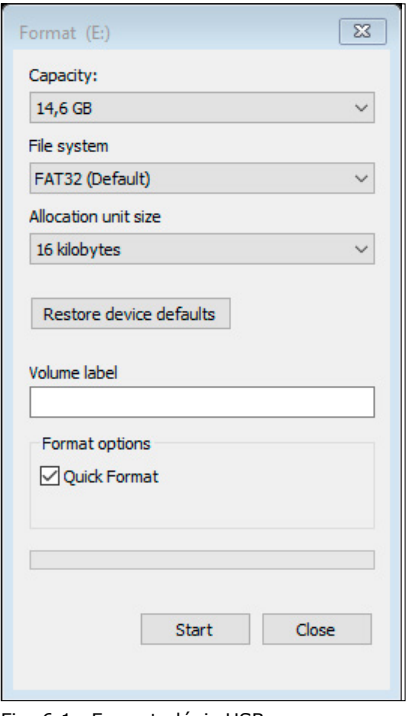

Fig. 6.1 Formato lápiz USB

17 Directorio raíz = nivel más elevado del lápiz USB; no se permiten los subdirectorios

### <span id="page-27-0"></span>**7 ALERTAS**

**!** En el modo de ADVERTENCIA el ventilador/sistema continuará funcionando. En el modo de ALARMA el ventilador/sistema se parará de inmediato.

### **7.1 Advertencias**

Todas las alertas de ADVERTENCIA harán que aparezca una alerta emergente a toda pantalla. Algunas alertas de advertencia van acompañadas de una señal acústica (zumbador); consulte el apartado [7.1.1,](#page-27-1) columna F de la tabla.

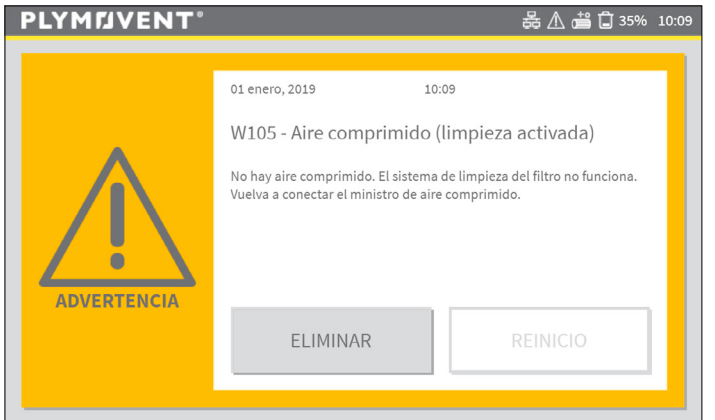

Fig. 7.1 Ejemplo de una pantalla de ADVERTENCIA

Después de que se haya solucionado una advertencia, en la mayoría de los casos la advertencia se restablecerá automáticamente. Algunas advertencias se deberán restablecer manualmente; véase el apartado [7.1.1](#page-27-1), columna D de la tabla.

Hay dos maneras de eliminar una alerta de ADVERTENCIA (incluido el zumbador, si corresponde):

- 1. Pulse el botón ELIMINAR del HMI
- 2. Mantenga pulsado el botón negro (LIMPIEZA DE FILTROS) del panel durante 5 segundos

En caso de una alerta de ADVERTENCIA:

- Elimine la alerta de ADVERTENCIA (+ zumbador).
- Solucione el problema que se muestra en la pantalla.
- Si corresponde: Pulse el botón de reinicio.

Si no puede resolver el problema de inmediato, podrá eliminar temporalmente la alerta de ADVERTENCIA. La pantalla de ADVERTENCIA se minimizará, pero el botón de ADVERTENCIA amarillo seguirá siendo visible en la pantalla de inicio.

• Seleccione el botón de ADVERTENCIA en la pantalla de inicio para volver a mostrar los datos de la advertencia y proceder como se describe más arriba.

### <span id="page-27-1"></span>*7.1.1 Códigos de advertencia*

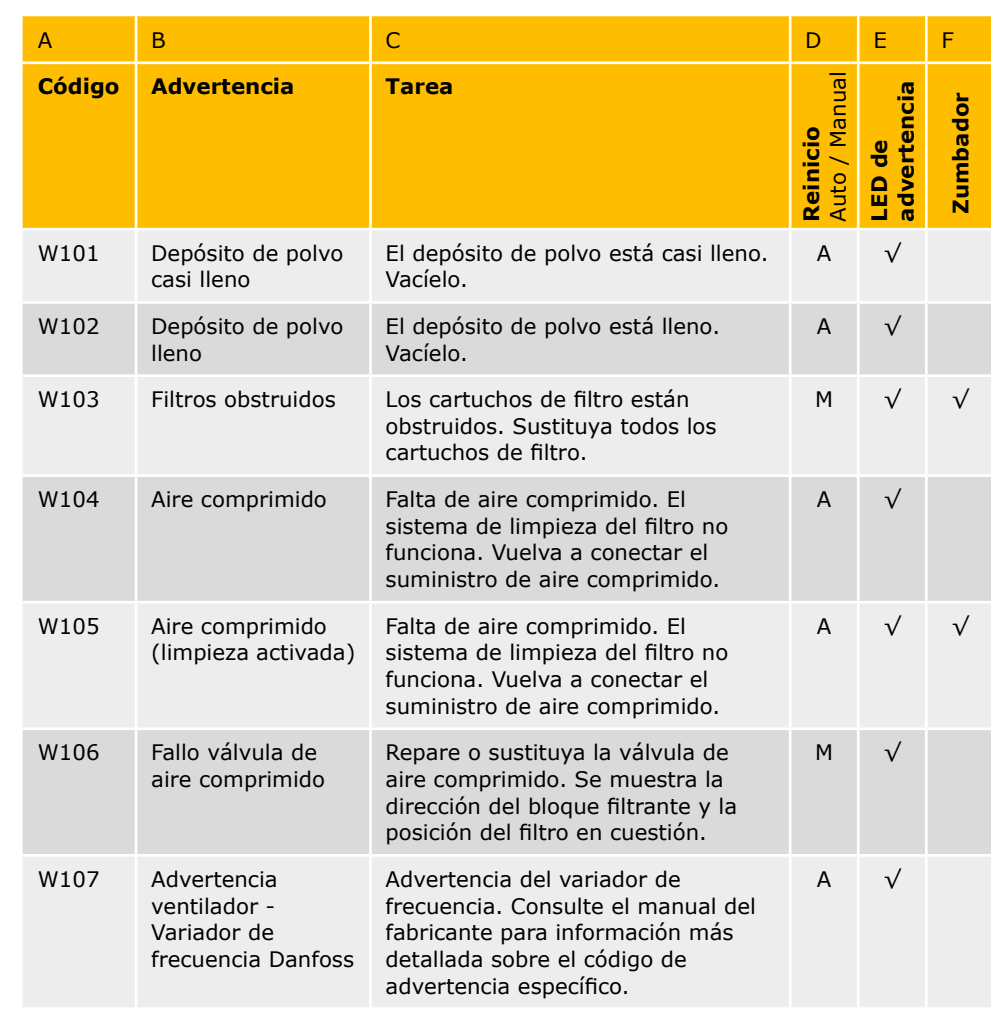

<span id="page-28-0"></span>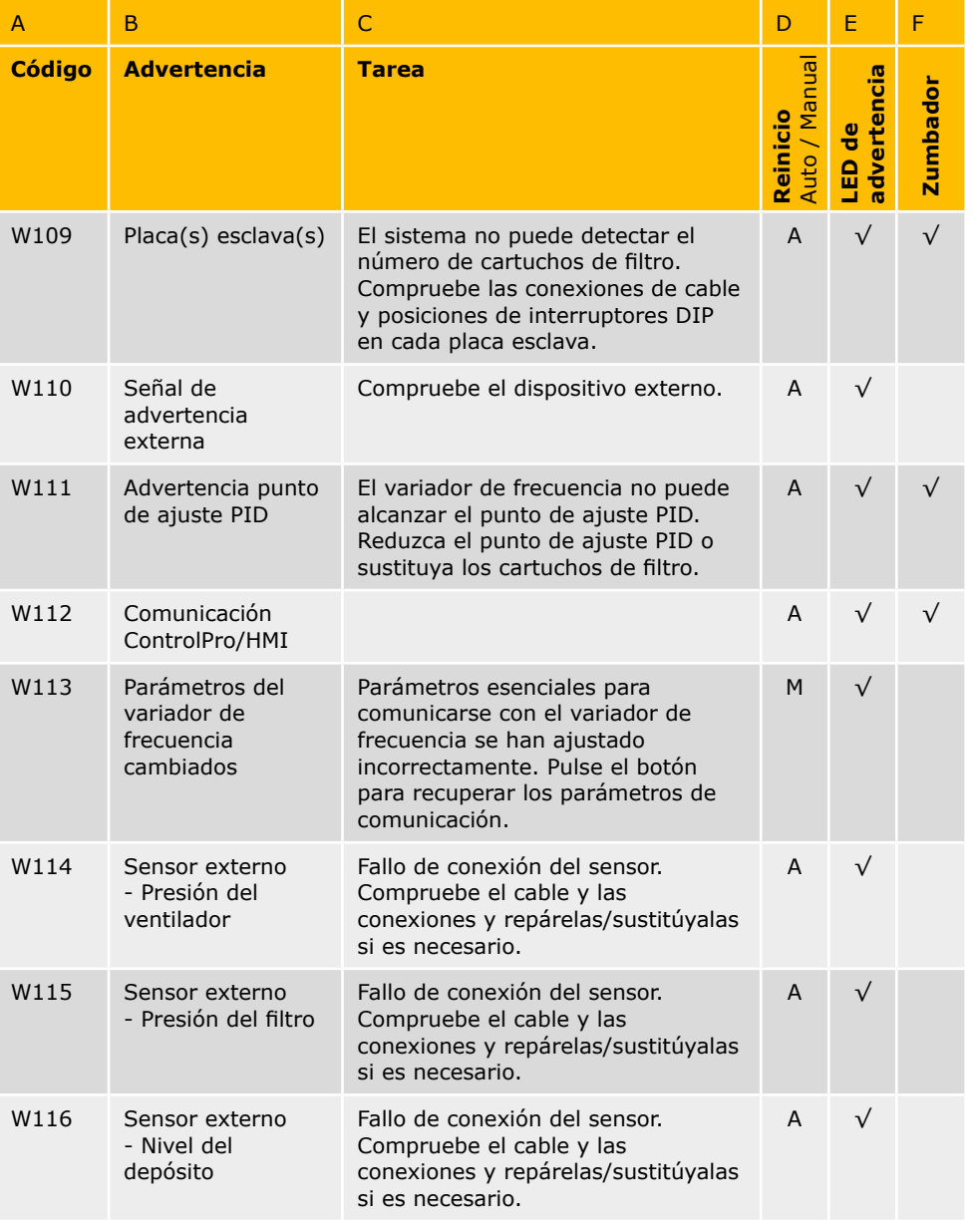

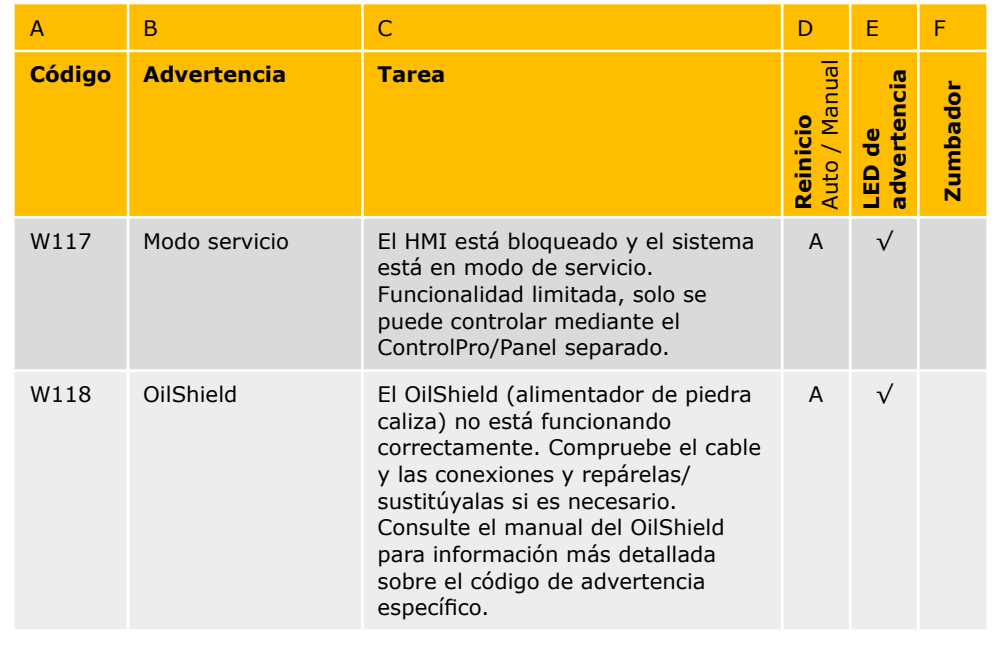

# **7.2 Alarmas**

Todas las alertas de ALARMA harán que aparezca una alerta emergente a toda pantalla e irán acompañadas de una señal acústica (zumbador).

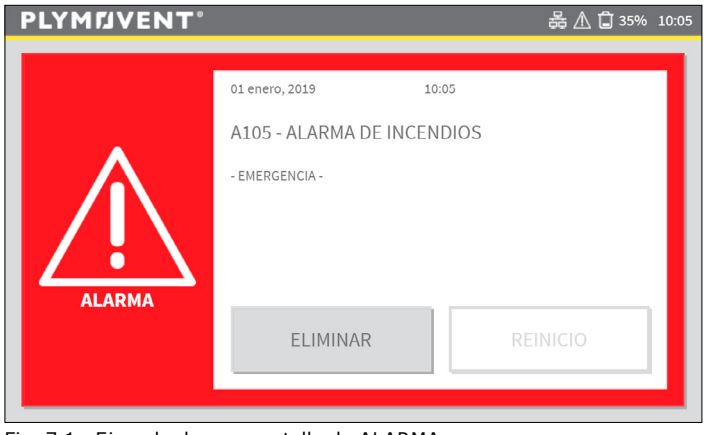

Fig. 7.1 Ejemplo de una pantalla de ALARMA

<span id="page-29-0"></span>¡Las alarmas provocarán que el HMI cambie automáticamente al modo manual! Cuando se haya solucionado el problema que causa la alarma podrá volver al modo automático.

Hay dos maneras de eliminar una alerta de ALARMA (incluido el zumbador):

- 1. Pulse el botón ELIMINAR del HMI
- 2. Mantenga pulsado el botón negro (LIMPIEZA DE FILTROS) del panel durante 5 segundos

En caso de una alerta de ALARMA:

- Elimine la alerta de ALARMA + zumbador.
- Solucione el problema que se muestra en la pantalla.
- Pulse el botón de reinicio.

Si no puede resolver el problema de inmediato, podrá eliminar temporalmente la alerta de ALARMA. La pantalla de ALARMA se minimizará, pero el botón de ALARMA rojo seguirá siendo visible en la pantalla de inicio.

• Seleccione el botón de ALARMA en la pantalla de inicio para volver a mostrar los datos de alarma y proceder como se describe más arriba.

### <span id="page-29-1"></span>*7.2.1 Códigos de alarma*

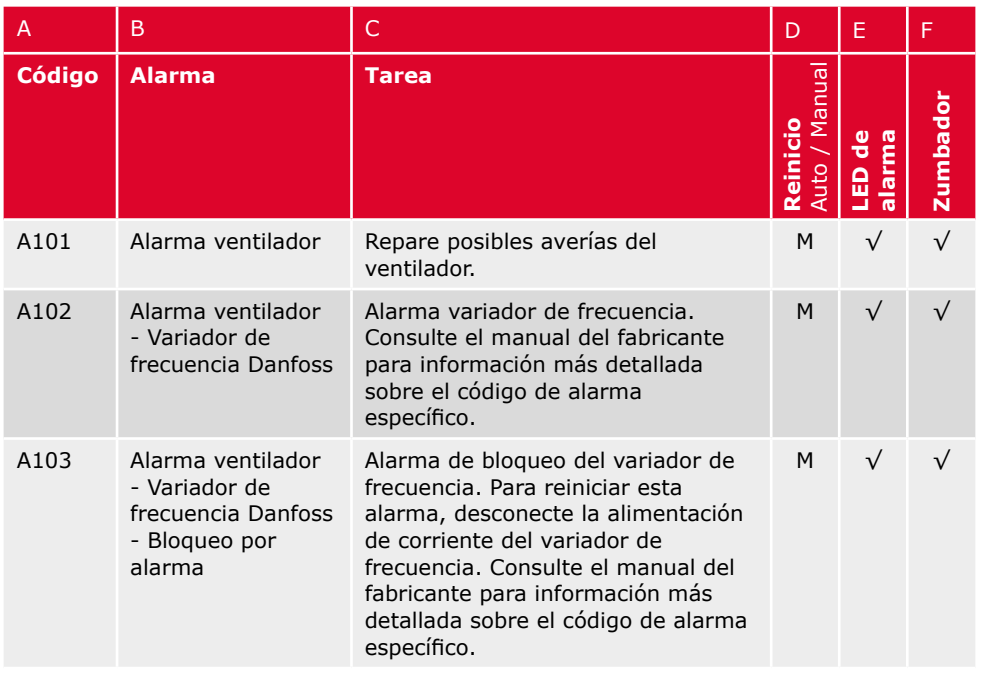

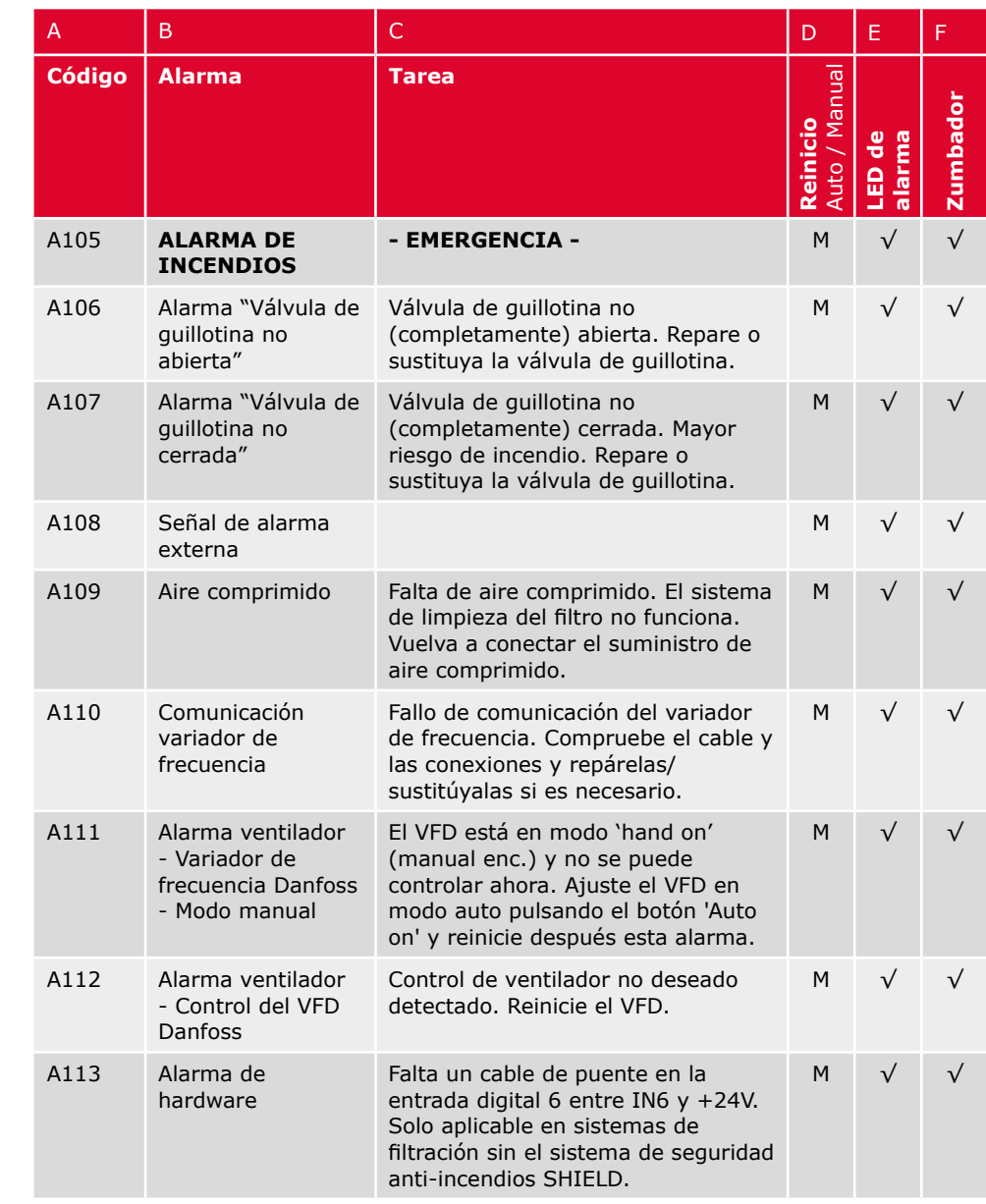

# <span id="page-30-0"></span>**8 AJUSTES PREDETERMINADOS / DE FÁBRICA**

La siguiente tabla muestra los ajustes preferentes predeterminados de fábrica.

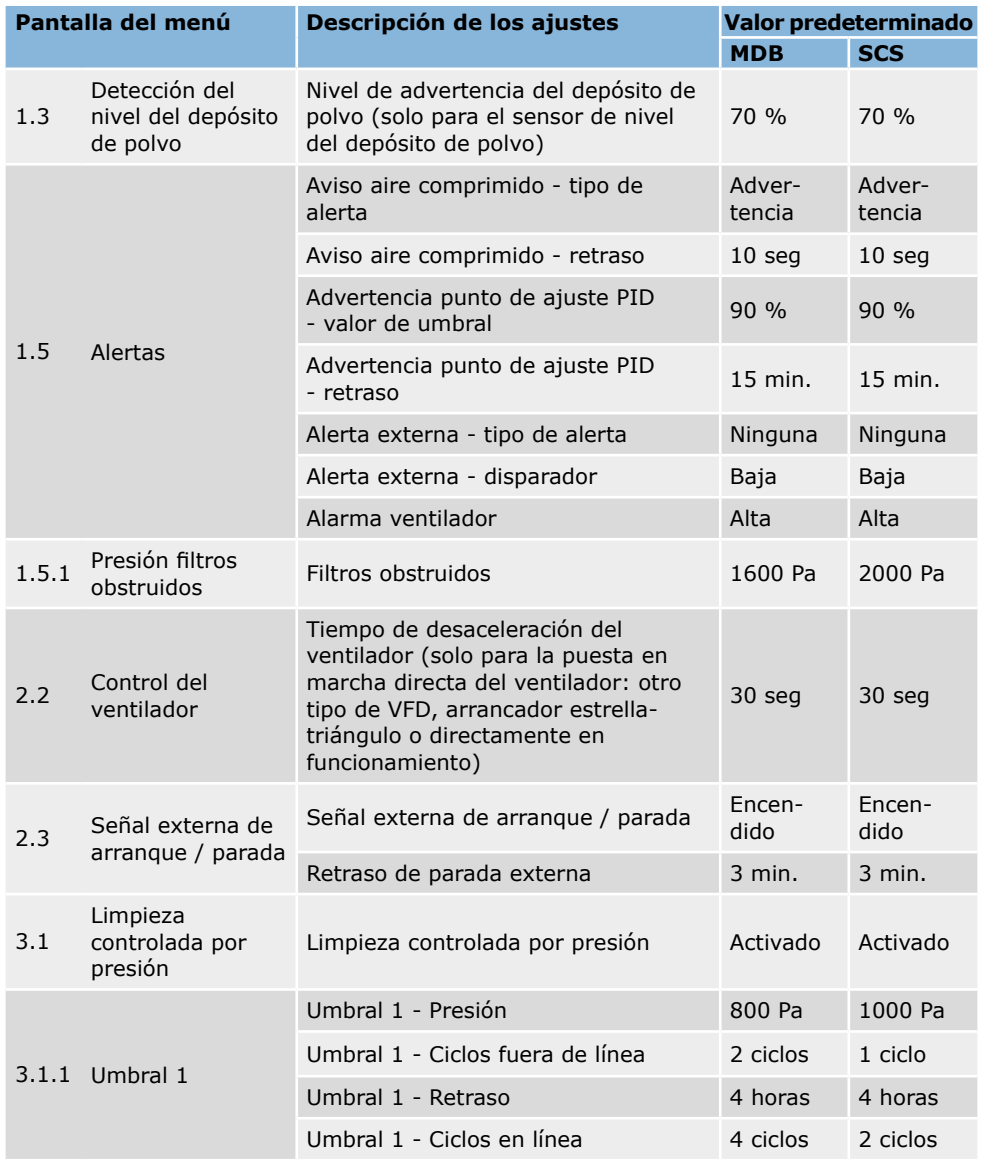

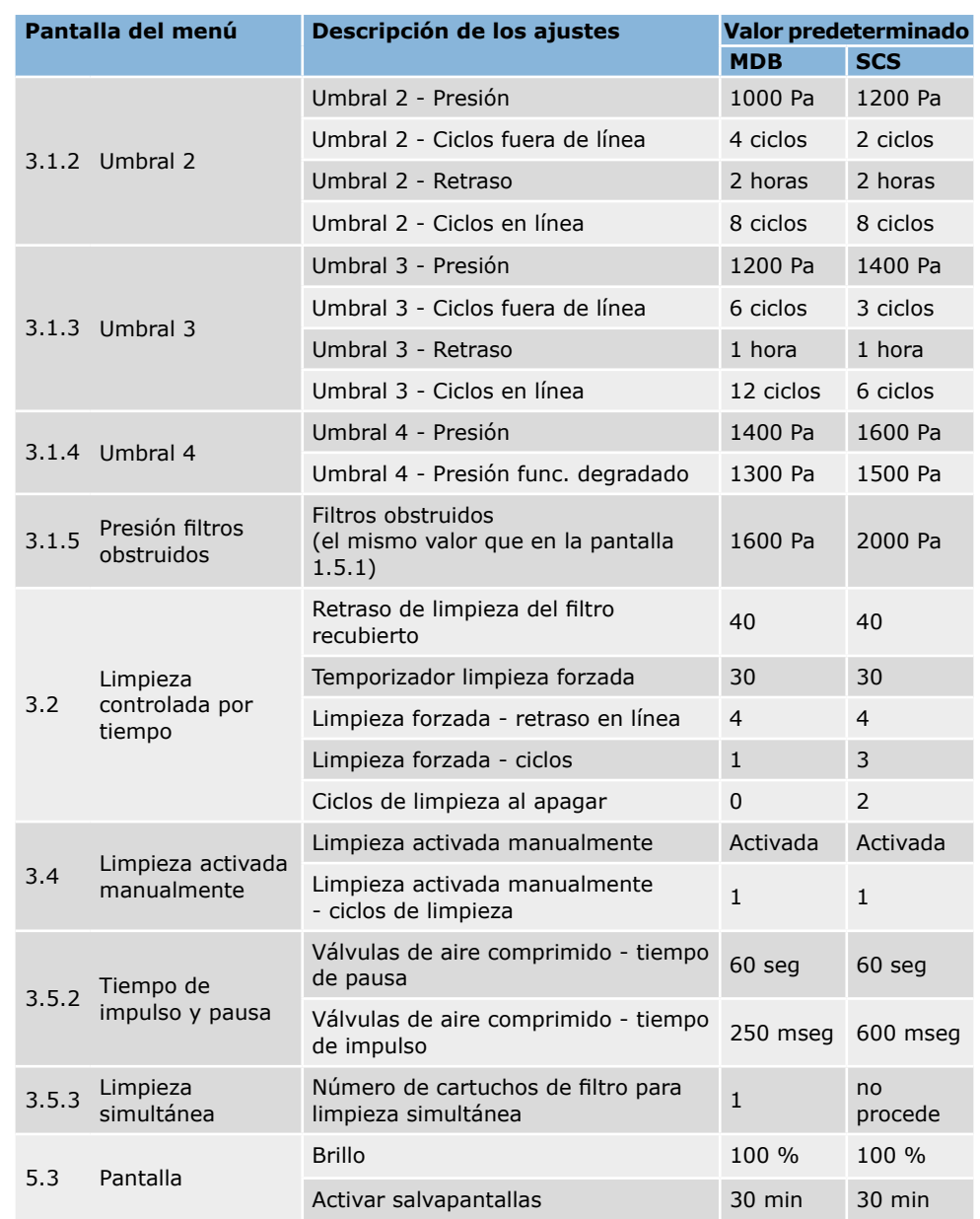

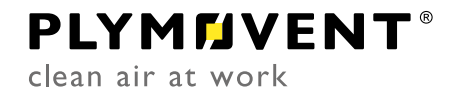

 $\mathcal{L}_{\mathcal{A}}$ 

 $\mathcal{L}^{\mathcal{L}}$